# Ridoc IO Device Manager Accounting /Lite 機器アドレス帳データ確認用ツール操作手順書

# 1. 概要

本手順書は、機器アドレス帳データ内のグループ登録の有無とアクセス制御設定の有無を確認するためのツー ルの操作手順書です。

本手順書に従い、別途 Ridoc IO Device Manager Accounting / Lite(以降、DMA/DML と表現)で機器からアドレ ス帳データを取得し、出力した機器アドレス帳 CSV ファイルを使用することで、機器アドレス帳データ内のグルー プ登録の有無とアクセス制御設定の有無の確認をおこないます。

また、必要に応じてDMA/DMLで機器アドレス帳データを修正し、その後、修正した機器アドレス帳データを機器 へ適用します。

# 【作業の流れ】

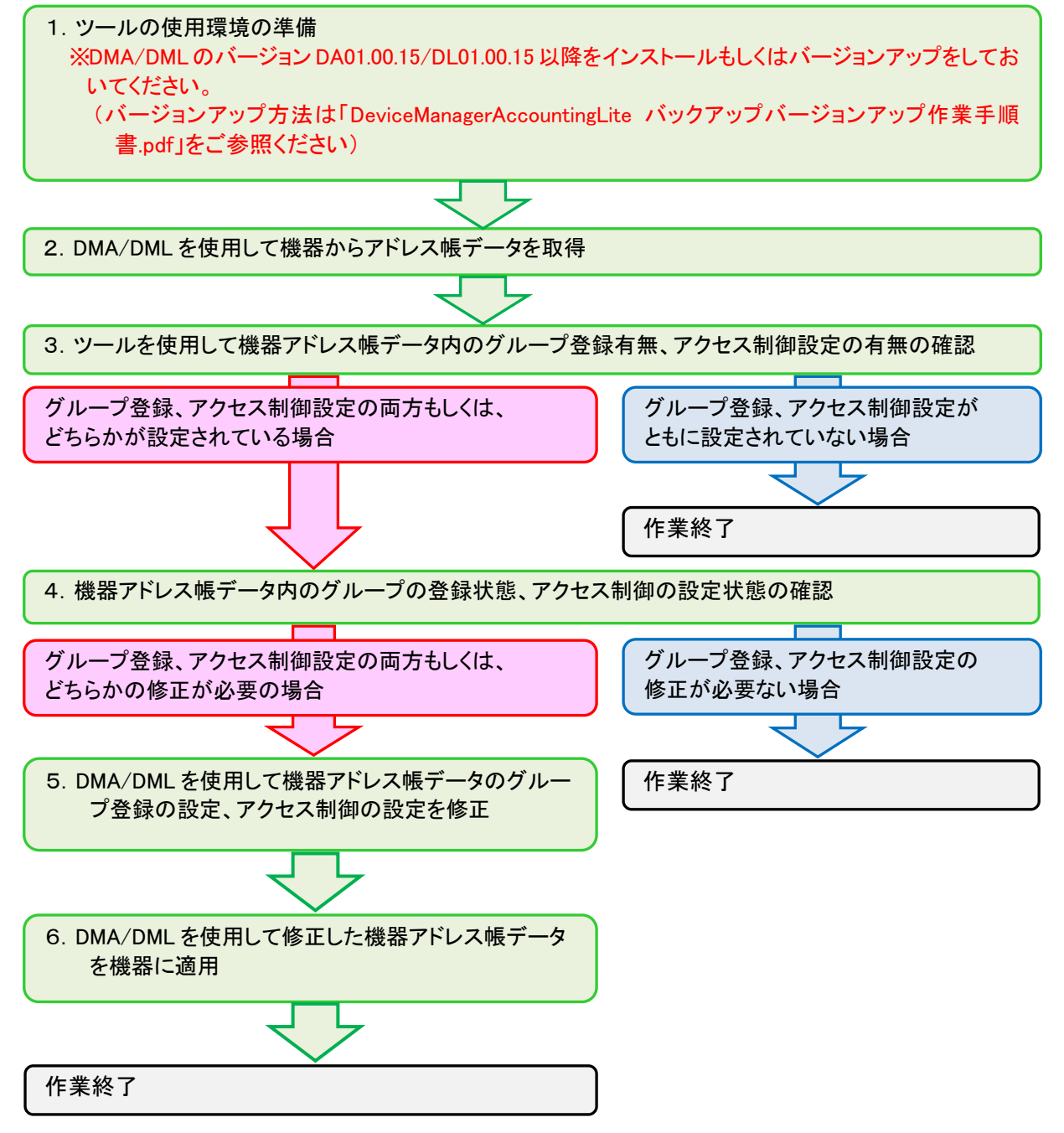

# 【用語説明】

### ■アドレス帳テンプレート

アドレス帳テンプレートとは、ユーザーごとに機器の利用制限を設けたり、カウンターをリセットしたり、宛先(ユー ザー/グループ)の情報を編集したりなど、一括で機器のアドレス帳に関する設定変更を行う設定値をまとめたも のです。

### ■グループ宛先

複数の宛先(ユーザー/グループ)をひとつにまとめたものです。 FAXやスキャナ送信時に複数の相手先を簡単に指定できる機能です。

### ■アクセス制御設定

以下2つのアクセス制御の設定を指しています。

### ①アドレス帳登録情報へのアクセス権

アドレス帳のデータにアクセス権を設定し、その宛先が使用できるユーザーを制限することができます。 たとえば、ユーザーごとに機器にログインした際、FAX やスキャナ送信時にどの宛先(ユーザー/グループ)を操 作パネルに表示するか表示しないなどを制御することができます。

②蓄積した文書へのアクセス権

複合機に蓄積した文書は、蓄積したユーザーがアクセス権限を有しており、他のユーザーに蓄積した文書への アクセス権を設定することが可能です。

# 2. 事前準備

本ツールを使用するための準備をおこないます。

### 注意!!

DMA/DML のバージョン DA01.00.15/DL01.00.15 以降をインストールもしくはバージョンアップをしておいてくだ さい。

(バージョンアップ方法は「DeviceManagerAccountingLite バックアップバージョンアップ作業手順書.pdf」をご参 照ください)

本ツールが DMA/DML のインストールフォルダー配下の tools フォルダーに以下構成で存在することを確認し ます。

※以下はデフォルトインストール時のパスです。インストール環境に合わせて読み替えてください。 C: ¥Program files¥Ricoh¥MDM

# ■フォルダー構成

DMA/DML インストールフォルダー

- $\vdash$  [tools]
	- ├ [AddressUserDataPreferenceTool]

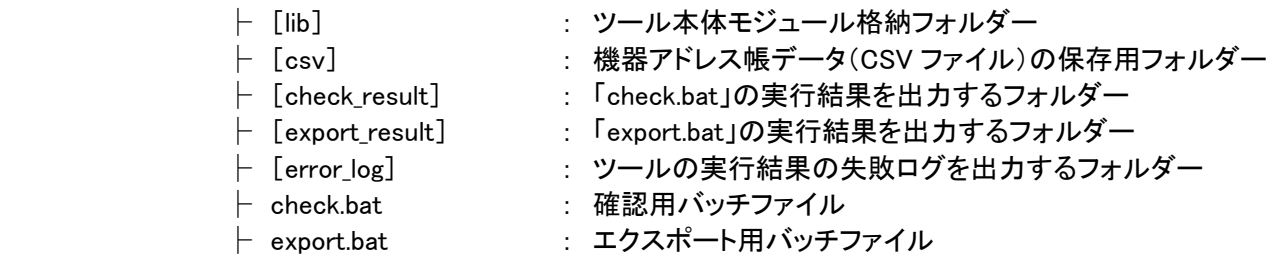

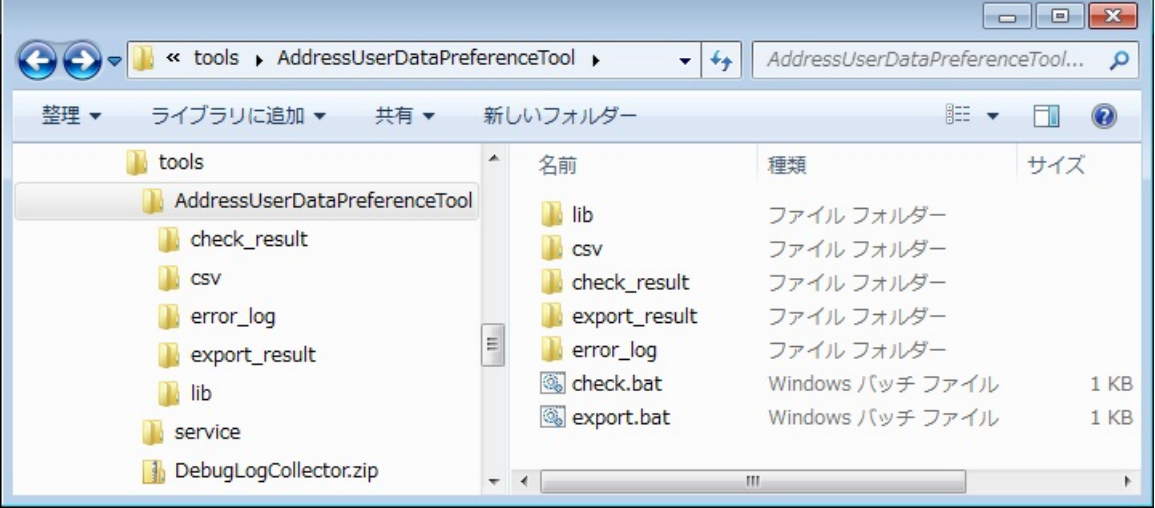

注意!!

上記フォルダー構成を変更しないでください。変更した場合、ツールの動作は保証できません。

# 3. 機器からアドレス帳を取得する

①DMA/DML を起動し、「かんたん操作」をクリックします。

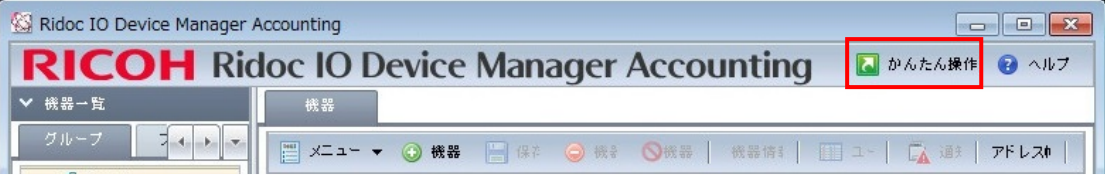

# ★補足

DMA/DML 起動時にパスワードの入力画面が表示された場合は、パスワードを入力して「ログイン」をクリ ックしてください。

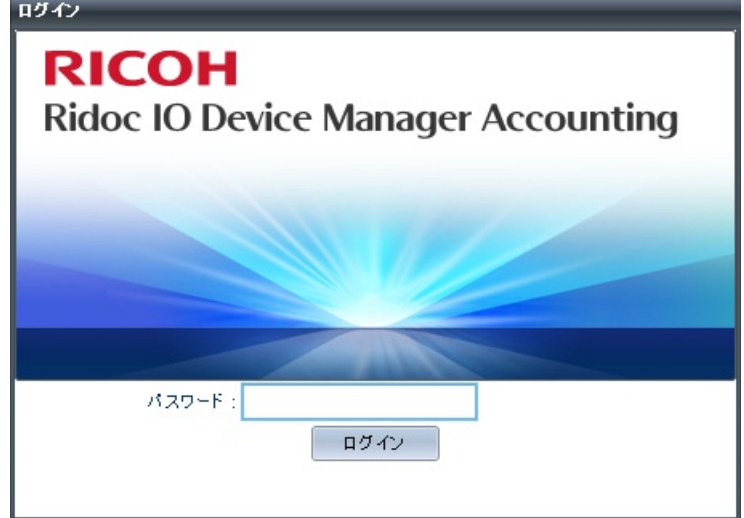

②かんたん操作画面を起動し、「機器からアドレス帳を取得する」をクリックします。

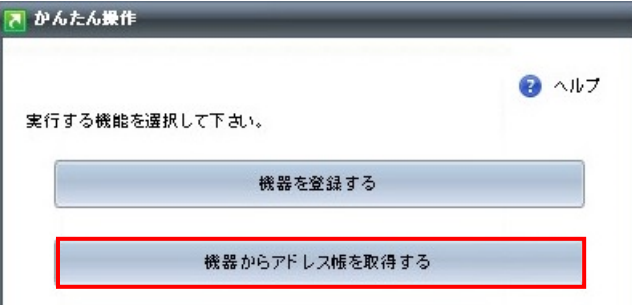

③機器を選択し、「実行」をクリックすると「実行中」画面が表示されます。

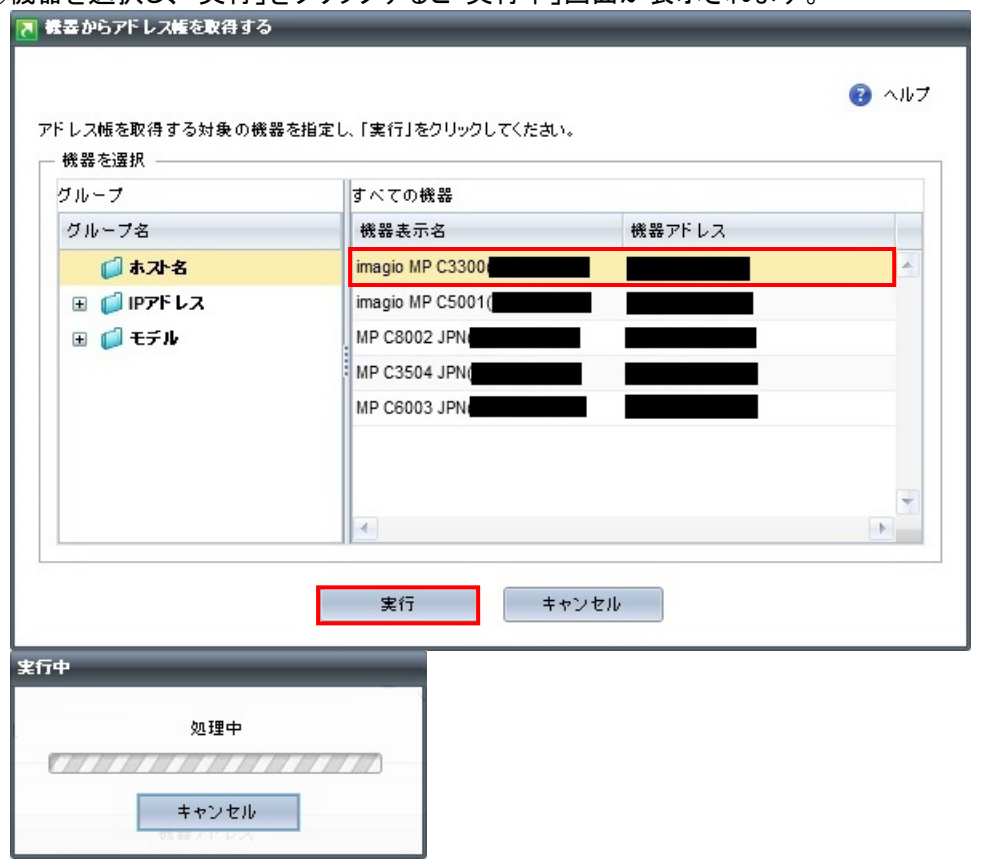

④CSV ファイルの保存先として以下のフォルダーを指定し「保存」をクリックします。 ※以下はデフォルトインストール時のパスです。インストール環境に合わせて読み替えてください。 C:\Program files\Ricoh\MDM\tools\AddressUserDataPreferenceTool\CSV

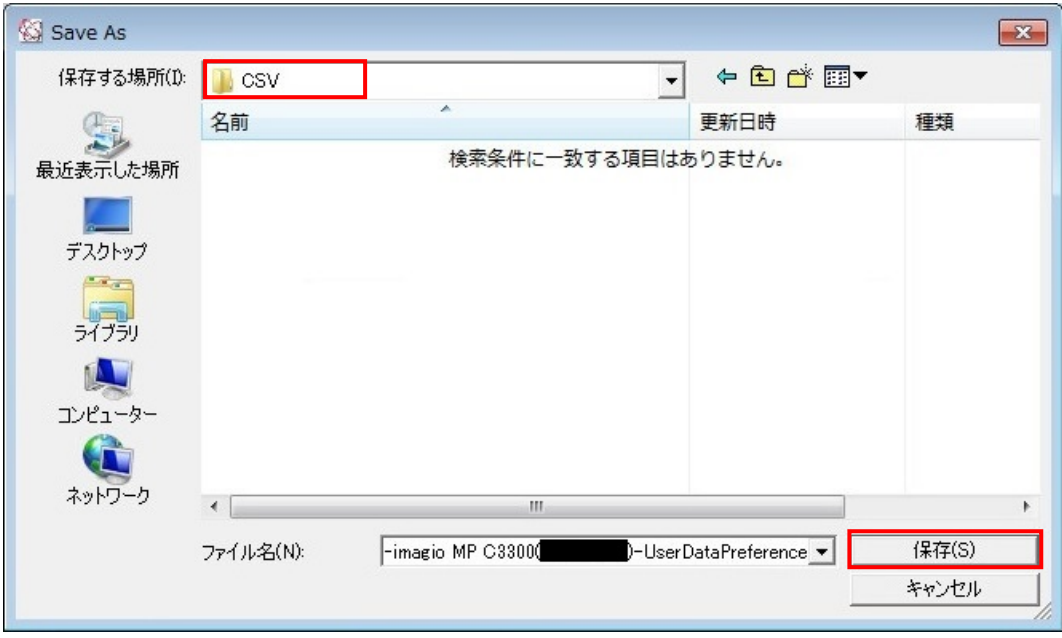

⑤「確認中」画面では、「いいえ」をクリックします。 注意!!

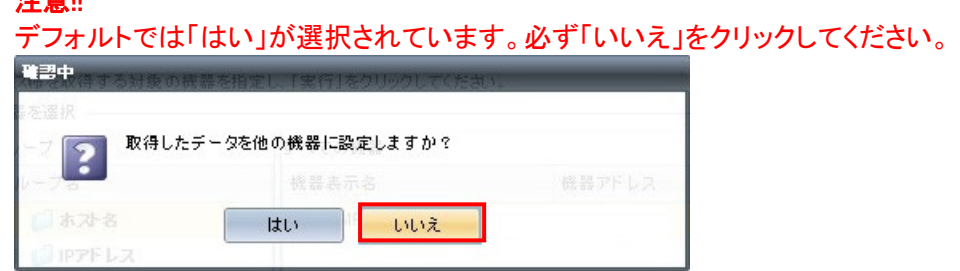

⑥「手順②」~「手順⑤」を DMA/DML に登録されている全ての複合機に対して繰り返し実施します。

⑦「手順④」で指定した CSV フォルダーに CSV ファイルが作成されていることを確認します。 例>

「手順②」~「手順⑤」を 5 回繰り返した場合は、CSV ファイルが 5 個作成されます。

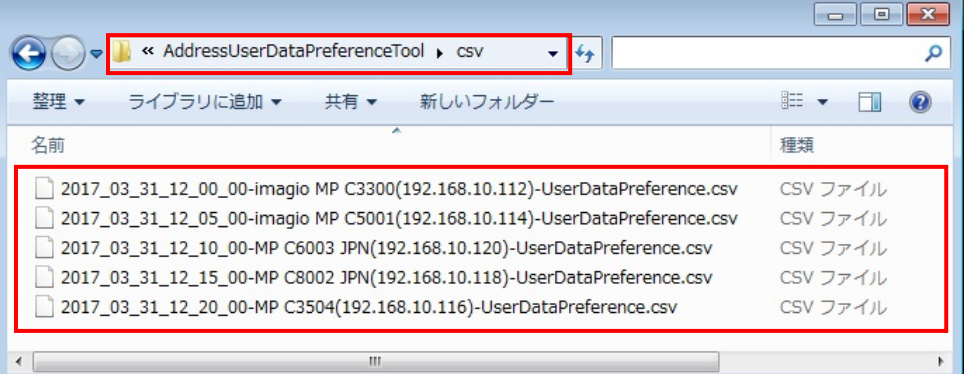

# ★補足

CSV ファイルが作成されると同時に DMA/DML 上に同じ個数のアドレス帳テンプレートが作成されます。 グループ設定や宛先保護、文書保護設定の修正は、この作成されたアドレス帳テンプレートを使用して 実施します。

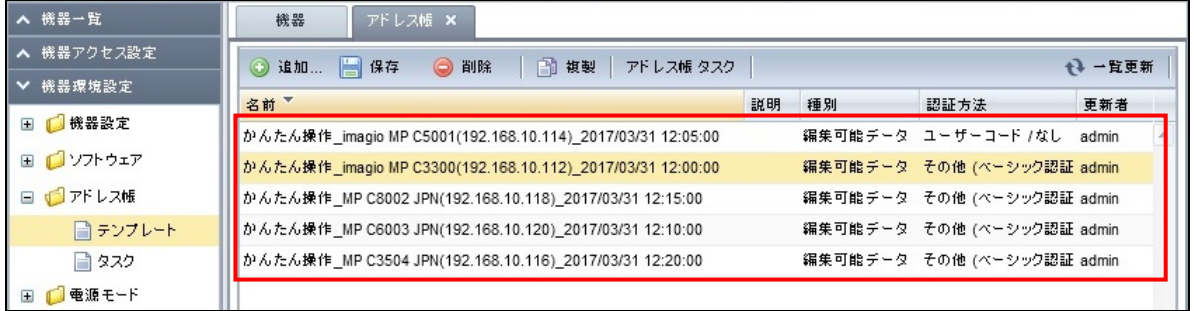

# 4. 機器アドレス帳データのチェック

機器から取得したアドレス帳データ(CSV ファイル)を使用して、機器アドレス帳内にグループやアクセス制御 が設定されているかのチェックをおこないます。

### 注意!!

一度にチェックできる CSV ファイルの数は、100 個までとなります。

101 個以上の CSV ファイルが存在している状態でチェックを実施した場合、異常終了(CSV ファイルの上限 値)となり実行できません。

CSVフォルダー内に101個以上のCSVファイルが存在している場合は、別のフォルダーに移動させるなど、 100 個以内におさめていただいた上で実行してください。

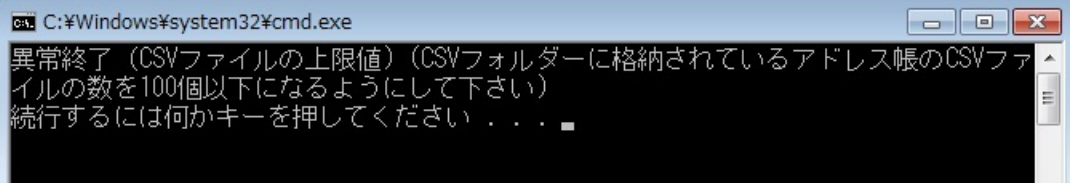

(1)エクスプローラで[(インストールフォルダー)\tools\AddressUserDataPreferenceTool]フォルダーに移動 し、「check.bat」を実行します。

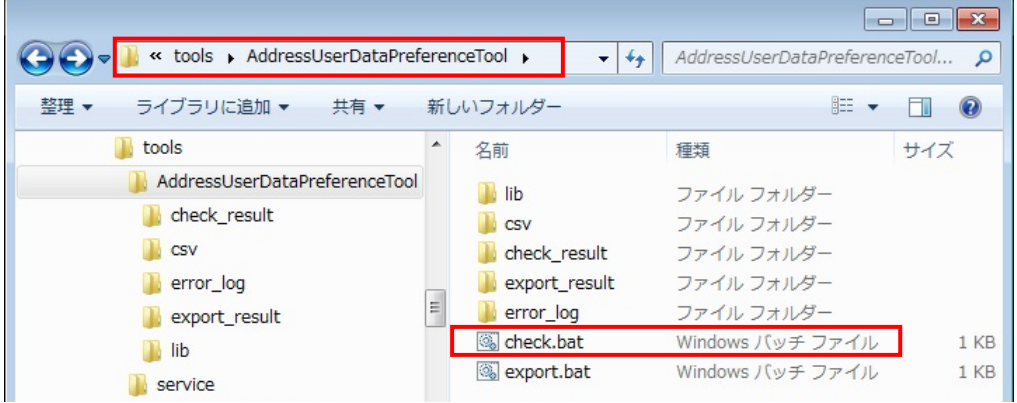

### 注意!!

「check.bat」を同時に複数実行しないでください。複数実行した場合は処理が失敗する恐れがあります。 連続して実行する場合は、表示されているコマンド プロンプト画面を閉じていただいた後に実行してくだ さい。

②チェック結果がコマンドプロンプト画面に表示されます。

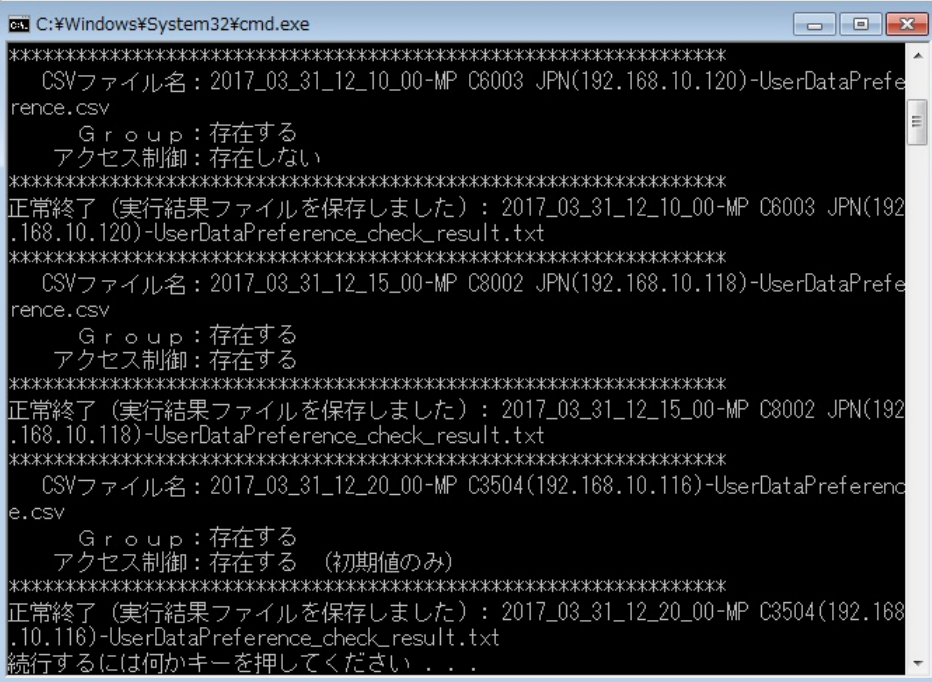

### ★補足

・コマンドプロンプト画面に表示された情報と同じ内容の情報が[(インストールフォルダー) ¥tools¥AddressUserDataPreferenceTool¥check\_result]フォルダー内にテキストファイルで作成されます。

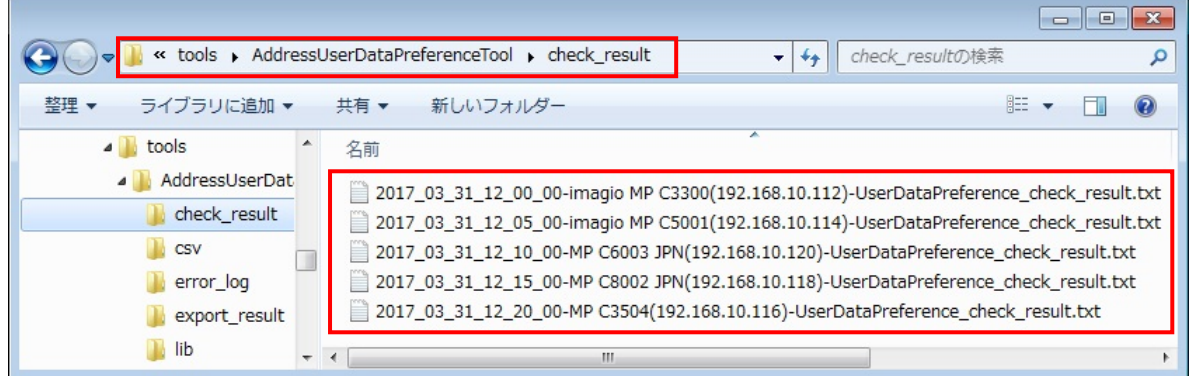

・「check.bat」の実行でエラーが発生した場合、コマンドプロンプト画面に表示された情報と同じ内容の情報 が [ (インストールフォルダー) \tools\AddressUserDataPreferenceTool\error log] フォルダー内に 「err\_check\_年月日時分秒ミリ秒.log」というファイルで作成されます。

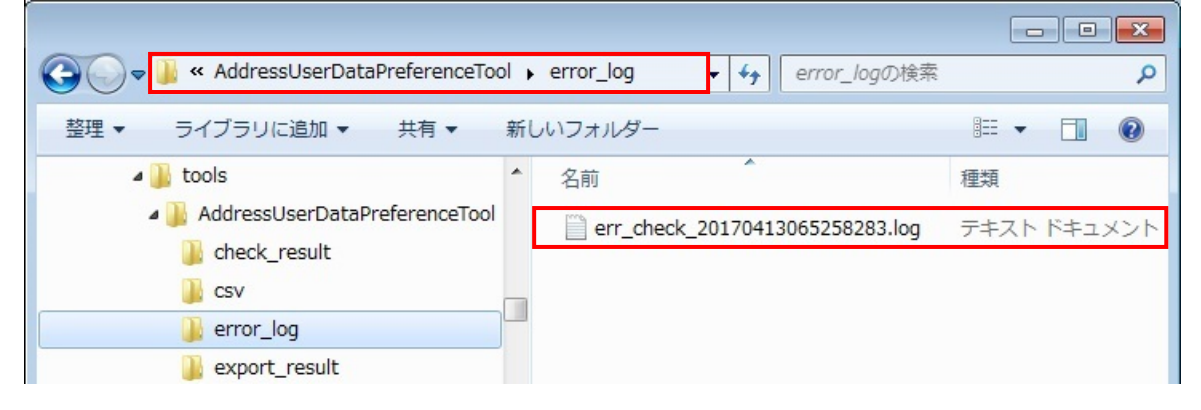

③チェック結果の詳細の内容によって以降の手順を実施してください。

# ■Group/アクセス制御がともに「存在しない」と表示された場合

または、Group に「存在しない」、アクセス制御に「存在する(初期値のみ)」と表示された場合 事象発生の条件に該当しません。 以降の手順の実施は必要ありません。

### ■Group /アクセス制御のどちらかに「存在する」と表示された場合

事象発生の条件に該当しているため、以降の手順を実施してください。

### 注意!!

一度、チェックした CSV ファイルを再度チェックする場合は、[(インストールフォルダー) \tools\AddressUserDataPreferenceTool\check\_result]フォルダー内からチェック対象となる CSV ファイ ルのファイル名を含んだテキストファイルを削除(もしくは別の場所に移動)して実施してください。 テキストファイルを削除(もしくは別の場所に移動)せずに実施した場合、処理スキップ(実行結果ファイ ルが既に存在しています)となります。

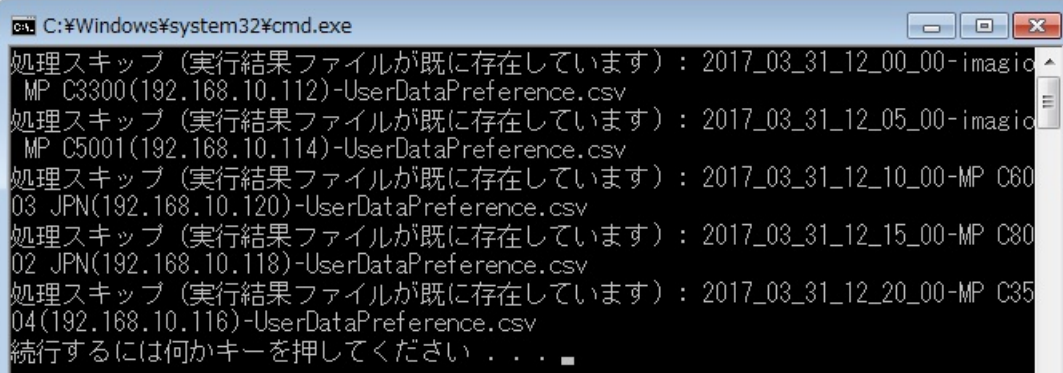

# 5. 機器アドレス帳データの設定内容の確認と修正

チェックした各 CSV ファイル内のグループ/アクセス制御の設定内容を CSV ファイルに書き出します。

### 注意!!

一度に処理できる CSV ファイルの数は、100 個までとなります。

101 個以上の CSV ファイルが存在している状態で処理を実施した場合、異常終了(CSV ファイルの上限値) となり実行できません。

CSVフォルダー内に101個以上のCSVファイルが存在している場合は、別のフォルダーに移動させるなど、 100 個以内におさめていただいた上で実行してください。

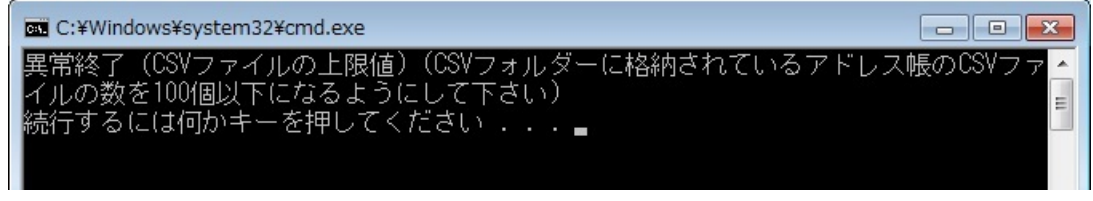

①エクスプローラで[(インストールフォルダー)\tools\AddressUserDataPreferenceTool]フォルダーに移動 し、「export.bat」を実行します。

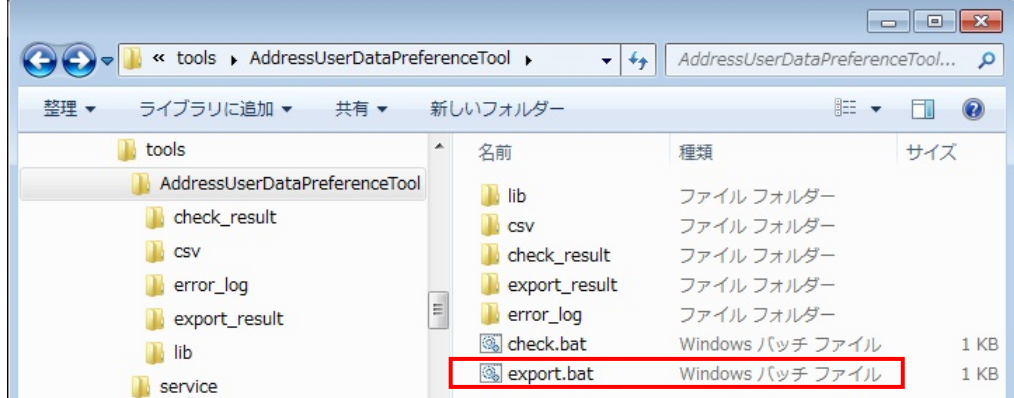

### 注意!!

「export.bat」を同時に複数実行しないでください。複数実行した場合は処理が失敗する恐れがあります。 連続して実行する場合は、表示されているコマンド プロンプト画面を閉じていただいた後に実行してくだ さい。

②実行結果がコマンドプロンプト画面に表示されます。

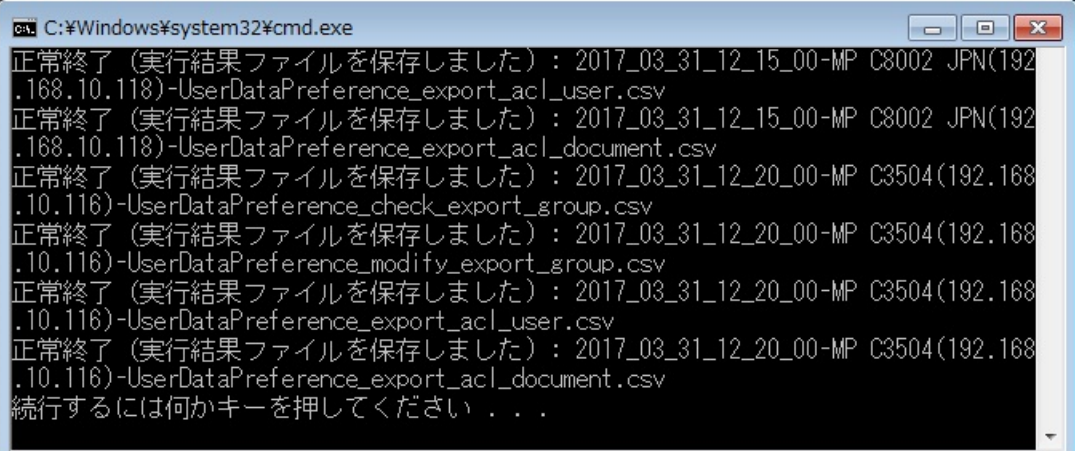

### ★補足

「export.bat」の実行でエラーが発生した場合、コマンドプロンプト画面に表示された情報と同じ内容の情 報が[(インストールフォルダー)\tools\AddressUserDataPreferenceTool\error\_log]フォルダー内に 「err\_export\_年月日時分秒ミリ秒.log」というファイルで作成されます。

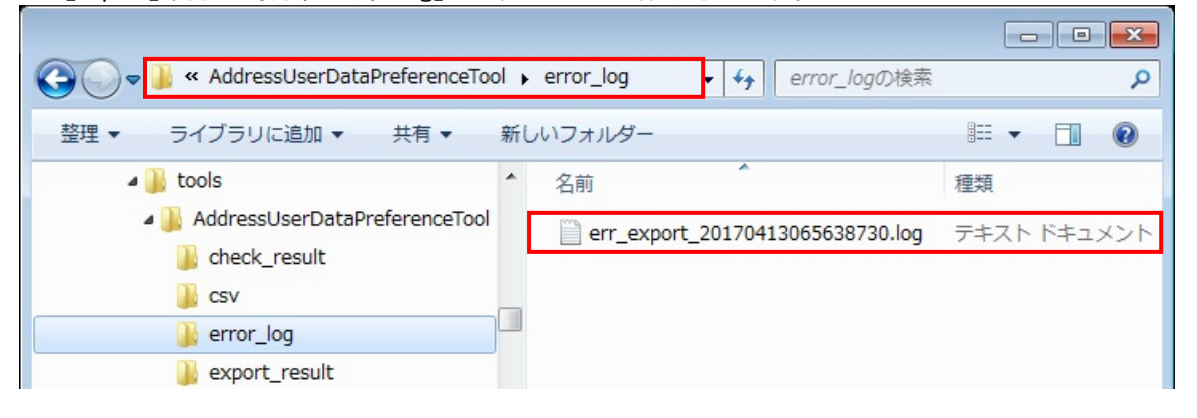

③[(インストールフォルダー)\tools\AddressUserDataPreferenceTool\export\_result]フォルダー内に確認 と修正用の CSV ファイルが作成されます。

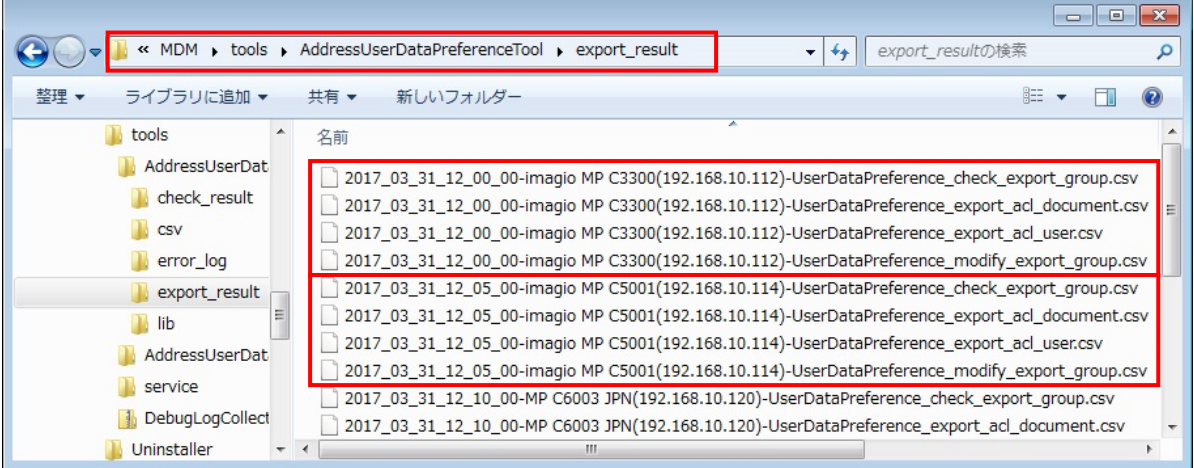

### 【確認と修正用の CSV ファイル情報】

[(インストールフォルダー)\tools\AddressUserDataPreferenceTool\CSV]フォルダー内に保存した CSV ファイル 1 つにつき、4 つの CSV ファイルが作成されます。

■グループ確認用の CSV ファイル(CSV ファイル名 check export\_group.csv) 各グループごとに設定されているメンバー(ユーザー/グループ)の情報の一覧が出力されます。 この CSV ファイルは、各グループに設定されているメンバーが意図した設定になっているかの確認用 に使用します。

■グループ修正用の CSV ファイル(CSV ファイル名\_modify\_export\_group.csv) 各ユーザー/グループの情報と所属しているグループの情報の一覧が出力されます。 この CSV ファイルは、各ユーザー/グループが本来の所属されているべきグループ情報の添削用に使 用します。

また、この CSV ファイルを基にして DMA/DML 上で修正操作をおこないます。

■アクセス制御(宛先保護)確認用の CSV ファイル(CSV ファイル名\_export\_acl\_user.csv) 各ユーザー/グループごとに設定されている宛先のアクセス制御の情報の一覧が出力されます。 この CSV ファイルは、各ユーザー/グループの宛先のアクセス制御の設定が意図した設定になってい るかの確認用に使用します。

■アクセス制御(文書保護)確認用の CSV ファイル(CSV ファイル名\_export\_acl\_document.csv) 各ユーザー/グループごとに設定されている文書のアクセス制御の情報の一覧が出力されます。 この CSV ファイルは、各ユーザー/グループの文書のアクセス制御の設定が意図した設定になってい るかの確認用に使用します。

### 注意!!

一度、「export.bat」を実行した CSV ファイルに対して再度「export.bat」を実行する場合は、[(インストー ルフォルダー)¥tools¥AddressUserDataPreferenceTool¥export\_result]フォルダー内からチェック対象と なる CSV ファイルのファイル名を含んだ CSV ファイル(4 つ)を削除(もしくは別の場所に移動)して実施し てください。

CSV ファイル(4 つ)を削除(もしくは別の場所に移動)せずに実施した場合、処理スキップ(実行結果ファ イルが既に存在しています)となります。

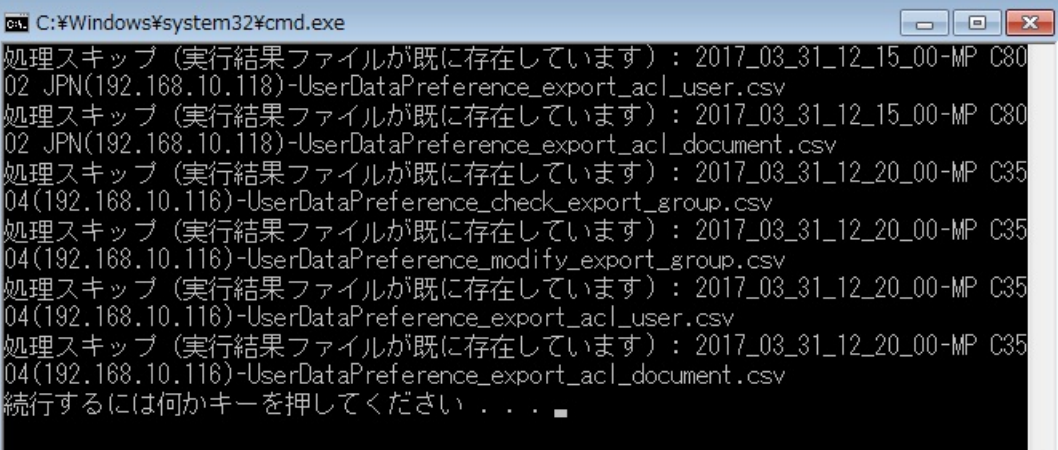

# **5.1.** グループ設定の確認

①書き出されたグループ確認用の各 CSV ファイル(CSV ファイル名\_check\_export\_group.csv)を開き、グル ープに設定されているメンバーが意図した設定になっているかを確認します。

以下の確認例では 2 つの例を挙げていますが、すべてのグループについて確認してください。

確認例>

- ・[サポートグループ 1]のメンバーには[理工太郎]というユーザーと[サポートグループ 2]というグループ が設定されています。この設定が正しいかを確認します。※1
- ・[営業グループ]のメンバーには[理工太郎]というユーザーと[山田太郎]というユーザーが設定されて います。この設定が正しいかを確認します。※2

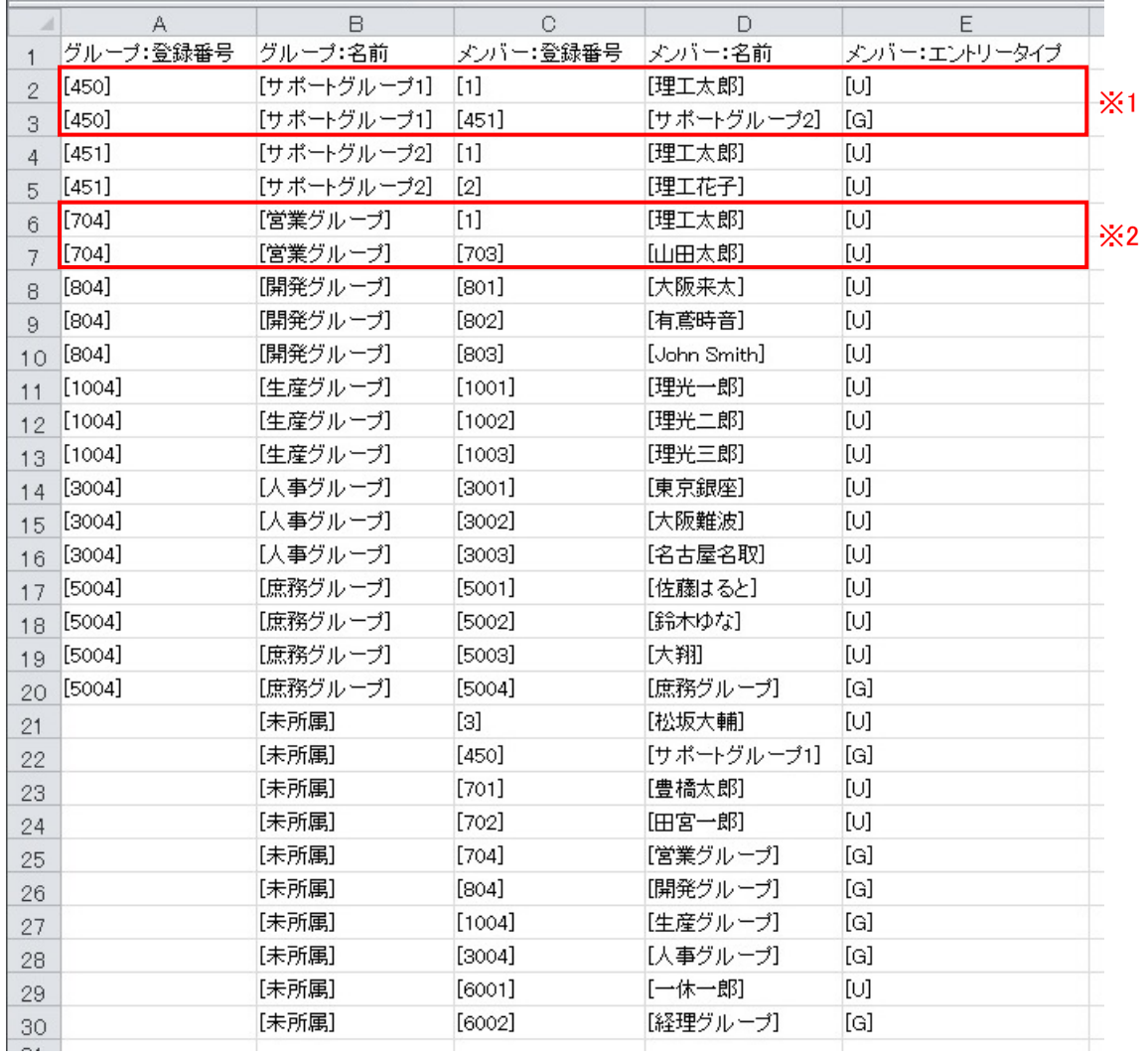

②グループの設定が意図した設定になっている場合、グループの設定の対処の必要はありません。 グループの設定が意図した設定になっていない場合、手順③を実施してください。

③お客様に本来の意図したグループ設定の情報をご確認いただき、書き出された修正用の各 CSV ファイ ル(CSV ファイル名\_modify\_export\_group.csv)に記入してください。

修正例>

- ・[理工花子]が、本来[サポートグループ 2]と[営業グループ]のメンバーである場合、[理工花子]と[営 業グループ]の組み合わせの設定値(行)を追加挿入します。※1
- ・[佐藤はると]が、本来どこのグループにも属していない場合、[佐藤はると]のグループの設定値(グル 一プ:登録番号、グループ:名前)を削除します。※2
- ・[一休一郎]が、本来[開発グループ]のメンバーである場合、[一休一郎]のグループの設定値(グルー プ:登録番号、グループ:名前)に記入します。※3

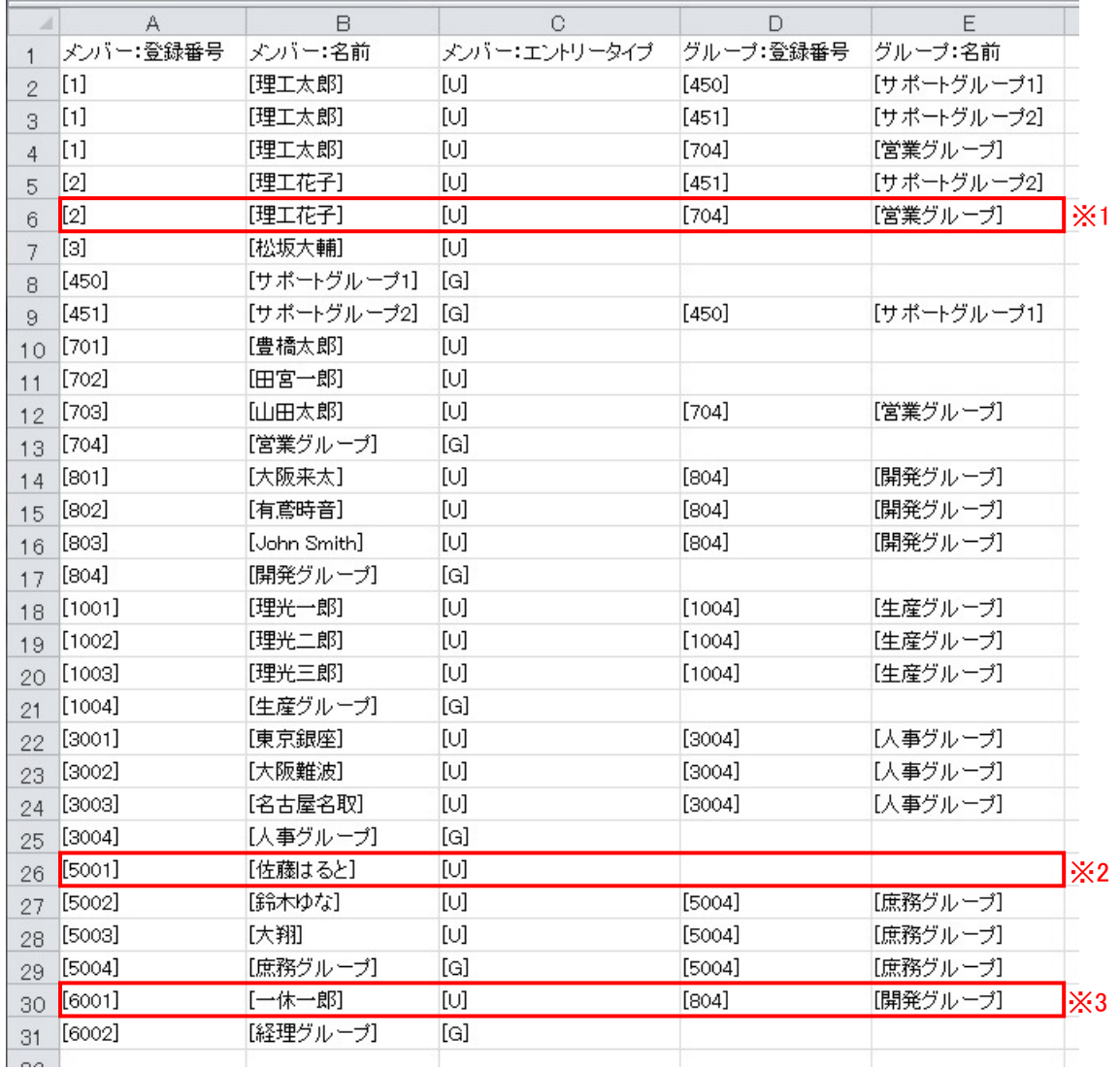

# **5.2.** グループ設定の修正

前項「手順③」で作成いただいた修正用の各 CSV ファイル(CSV ファイル名\_modify\_export\_group.csv)を参照 し、DMA/DML 上のアドレス帳テンプレートでグループの設定を修正します。

①DMA/DML を起動します。

②左ペインのアコーディオンメニューで「機器環境設定」-「アドレス帳」-「テンプレート」を開き、「アドレス帳」 タブの中から修正するアドレス帳テンプレートを選択します。

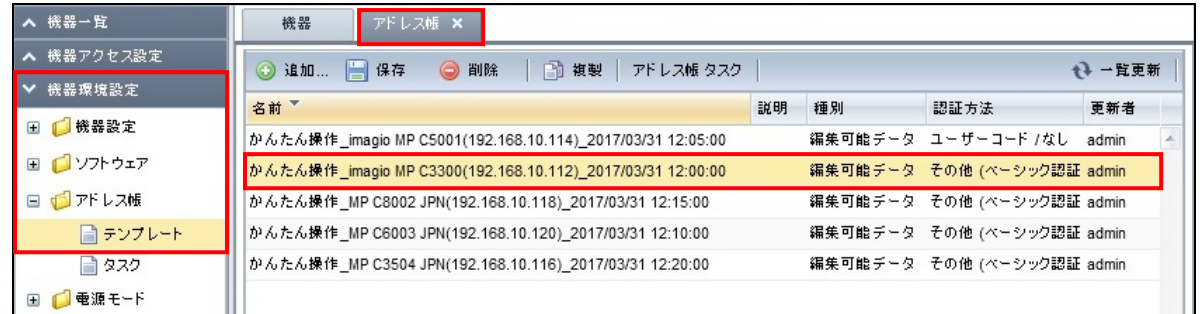

③「アドレス情報一覧」タブを表示し、グループの設定を修正するユーザー/グループを選択します。

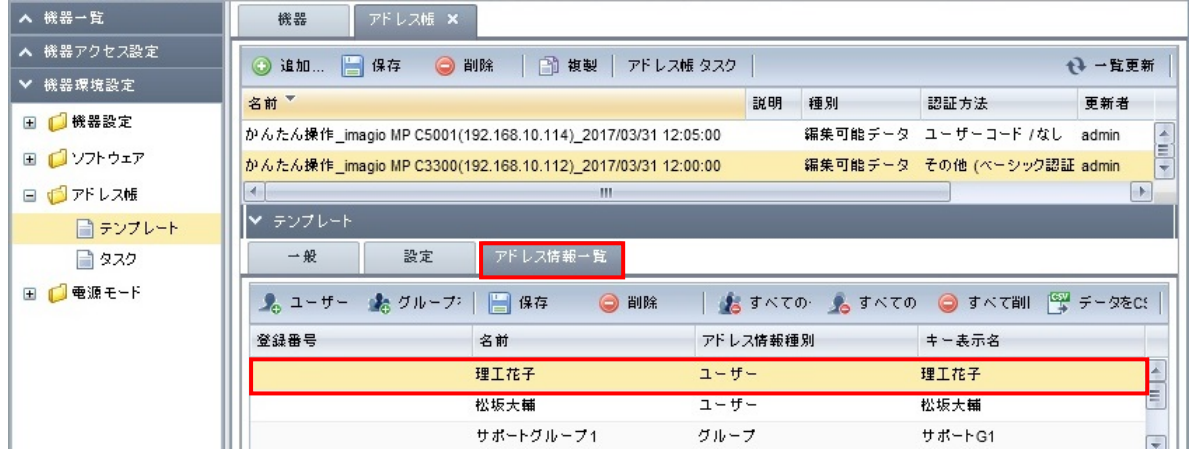

④「グループ一覧」タブを表示し、グループの設定の修正をします。

手順例 1>

[理工花子]は、[サポートグループ 2]と[営業グループ]のメンバーですので、選択グループ枠に表示さ れていない[営業グループ]を追加します。

1. 非選択グループ枠内の[営業グループ]を選択し、● をクリックします。

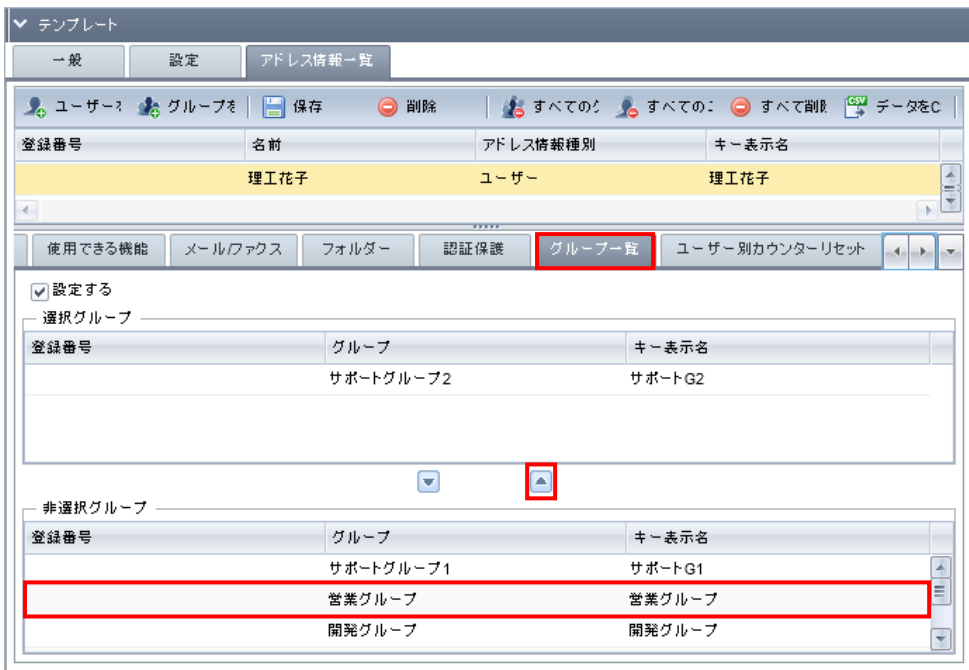

2. 選択グループ枠内に[営業グループ]が表示されたことを確認後、「保存」をクリックします。

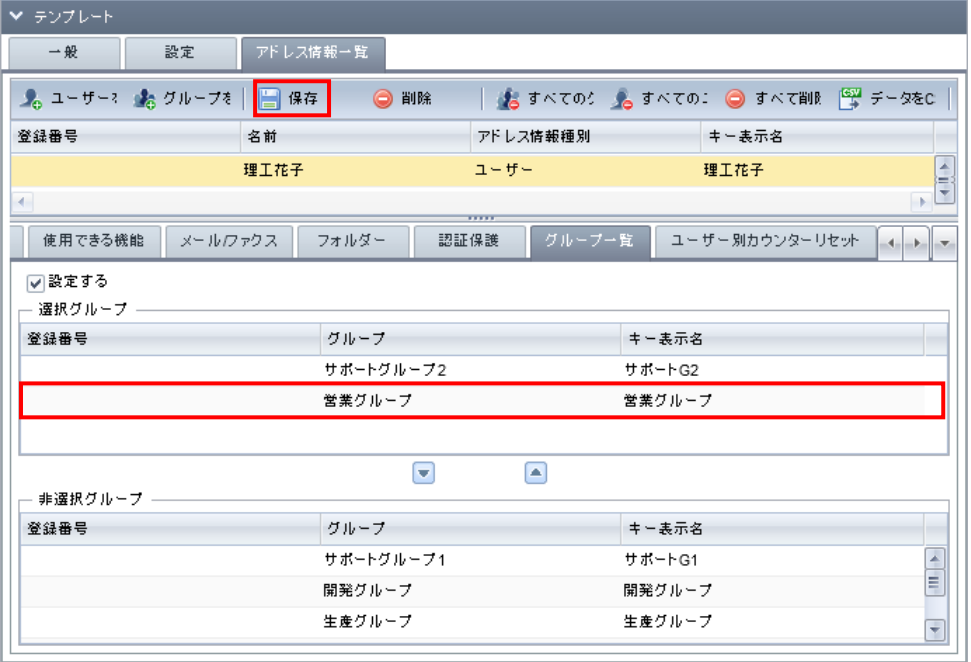

手順例 2>

[佐藤はると]は、どこのグループにも属していませんので、選択グループ枠に表示されている[庶務グル ープ]を削除します。

1. 選択グループ枠内の[庶務グループ]を選択し、■をクリックします。

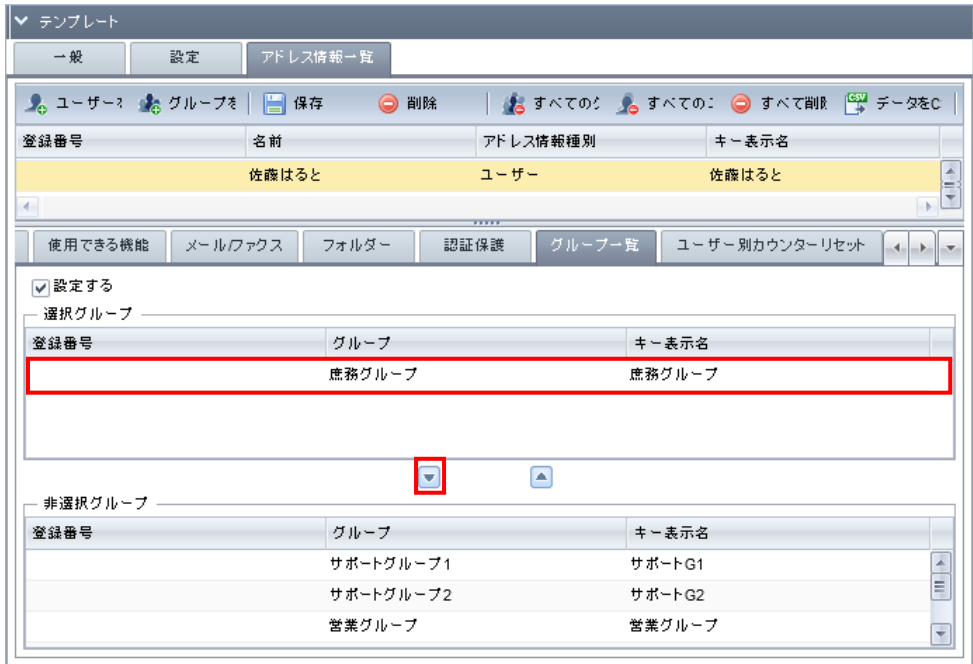

2. 選択グループ枠内の[庶務グループ]が表示されていないことを確認後、「保存」をクリックします。

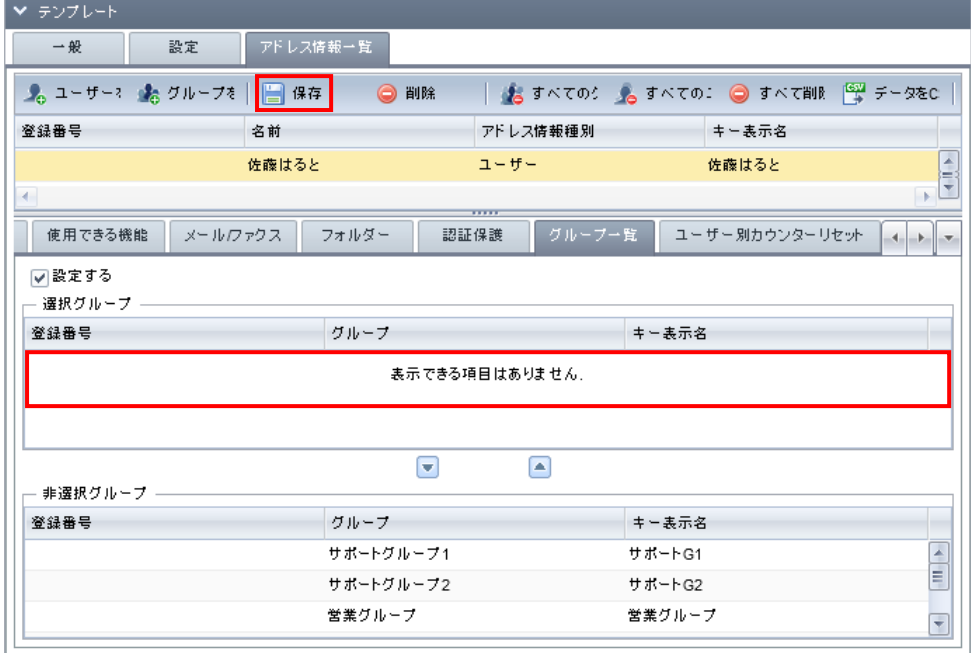

手順例 3>

[一休一郎]は、[開発グループ]のメンバーですので、選択グループ枠に表示されていない[開発グルー プ]を追加します。

1. 非選択グループ枠内の[開発グループ]を選択し、■をクリックします。

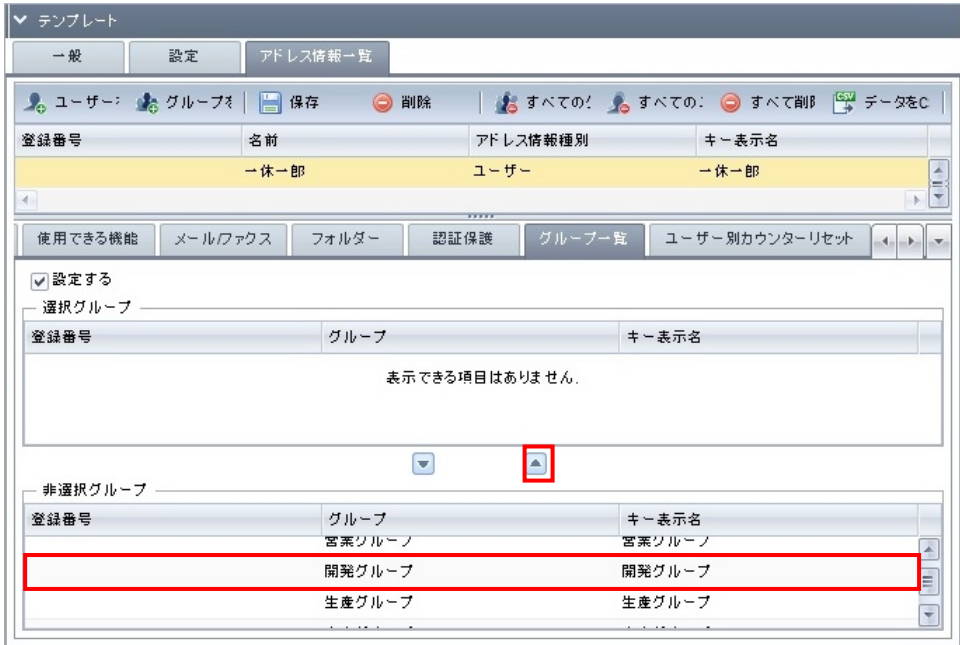

2.選択グループ枠内に[開発グループ]が表示されたことを確認後、「保存」をクリックします。

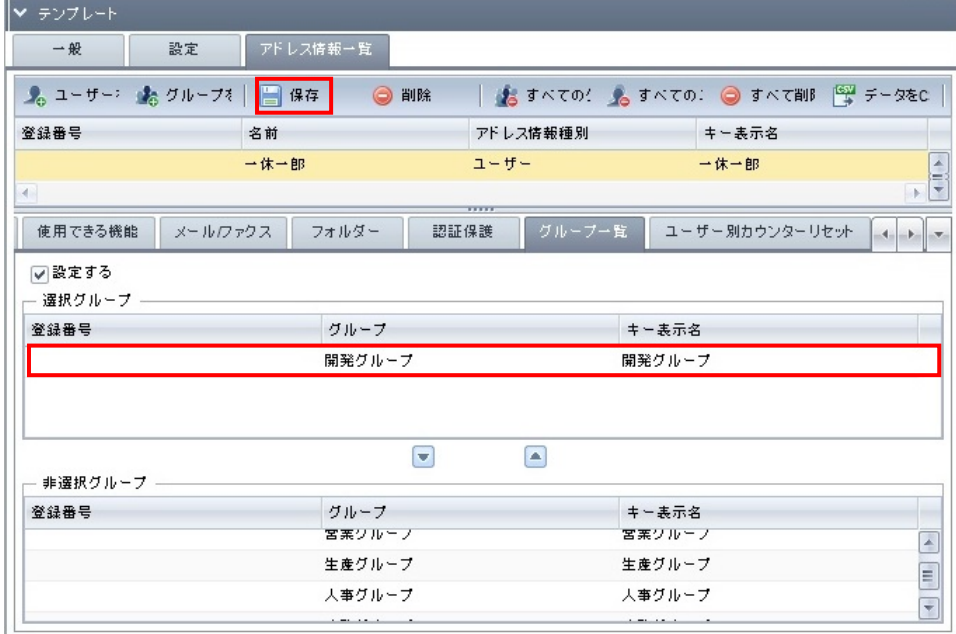

# **5.3.** 宛先保護設定の確認

- ①書き出されたアクセス制御(宛先保護)確認用の各 CSV ファイル(CSV ファイル名\_\_export\_acl\_user.csv) を開き、ユーザー/グループに設定されている宛先保護の設定が意図した設定になっているかを確認し ます。
	- ※アクセス制御(E 列)の設定値の[read-only]は閲覧、[read-write]は編集、[削除]は編集/削除、[フル コントロール]はフルコントロールを意味します。

※初期状態では宛先保護の設定は空です。設定は何もされておりません。

#### 確認例>

- ・[理工太郎]には宛先保護の設定がされていません。この設定が正しいかを確認します。※1
- ・[人事グループ]にはユーザー[東京銀座]でアクセス制御[read-only]、ユーザー[大阪難波]でアクセス 制御[read-write]、ユーザー[名古屋名取]でアクセス制御[削除]の設定がされています。この設定が 正しいかを確認します。※2

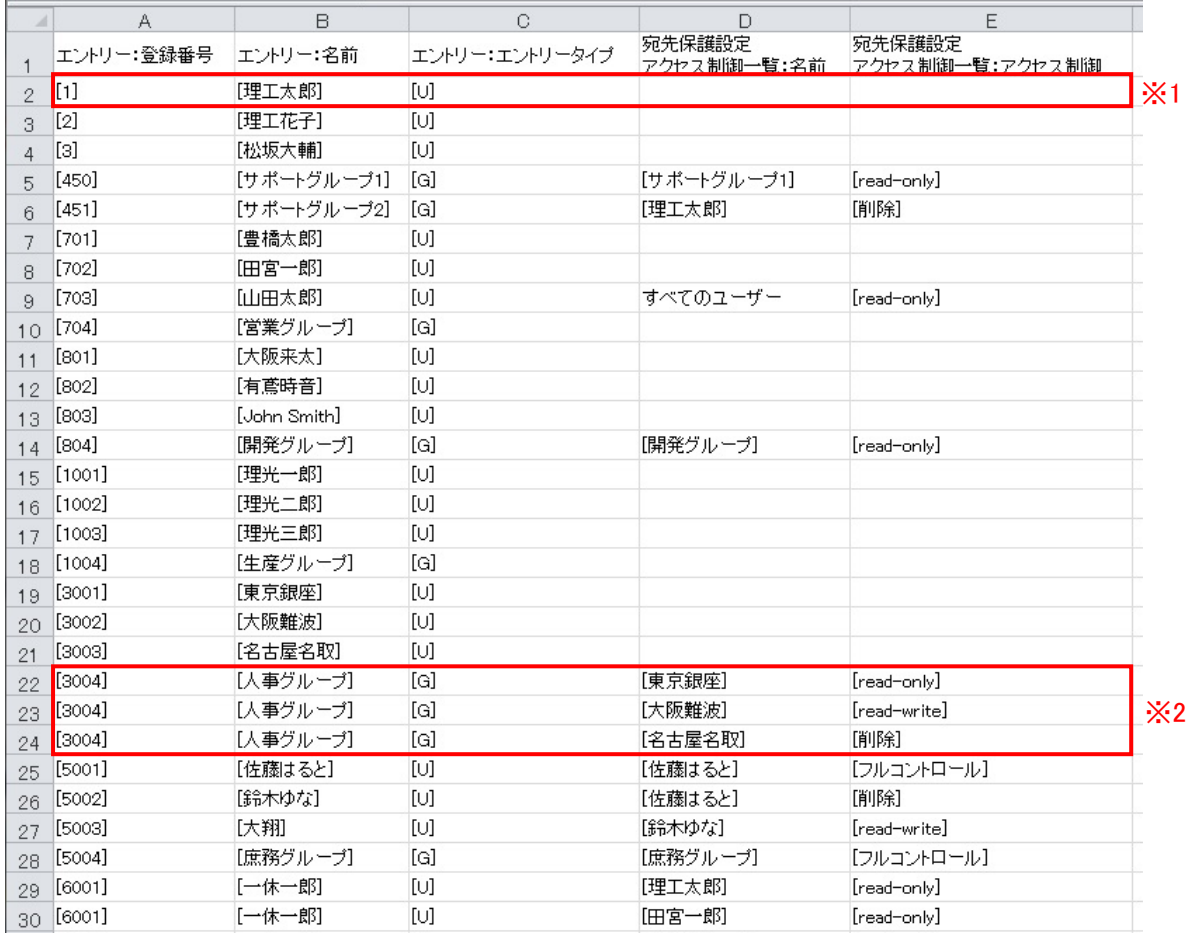

②宛先保護の設定が意図した設定になっている場合、宛先保護の設定の対処の必要はありません。

宛先保護の設定が意図した設定になっていない場合、「5.5.宛先保護、文書保護設定の修正」を実施して ください。

# **5.4.** 文書保護設定の確認

- ①書き出されたアクセス制御(文書保護)確認用の各 CSV ファイル(CSV ファイル名 export acl document.csv)を開き、ユーザー/グループに設定されている文書保護の設定が意図した設 定になっているかを確認します。
	- ※アクセス制御(E 列)の設定値の[read-only]は閲覧、[read-write]は編集、[削除]は編集/削除、[フル コントロール]はフルコントロールを意味します。

#### 確認例>

- ・[理工太郎]の文書保護設定には、ユーザー[理工太郎]でアクセス制御[read-only]の設定がされてい ます。この設定が正しいかを確認します。※1
- ・[鈴木ゆな]の文書保護設定には、ユーザー[鈴木ゆな]でアクセス制御[read-only]、ユーザー[佐藤は ると]でアクセス制御[削除]の設定がされています。この設定が正しいかを確認します。※2

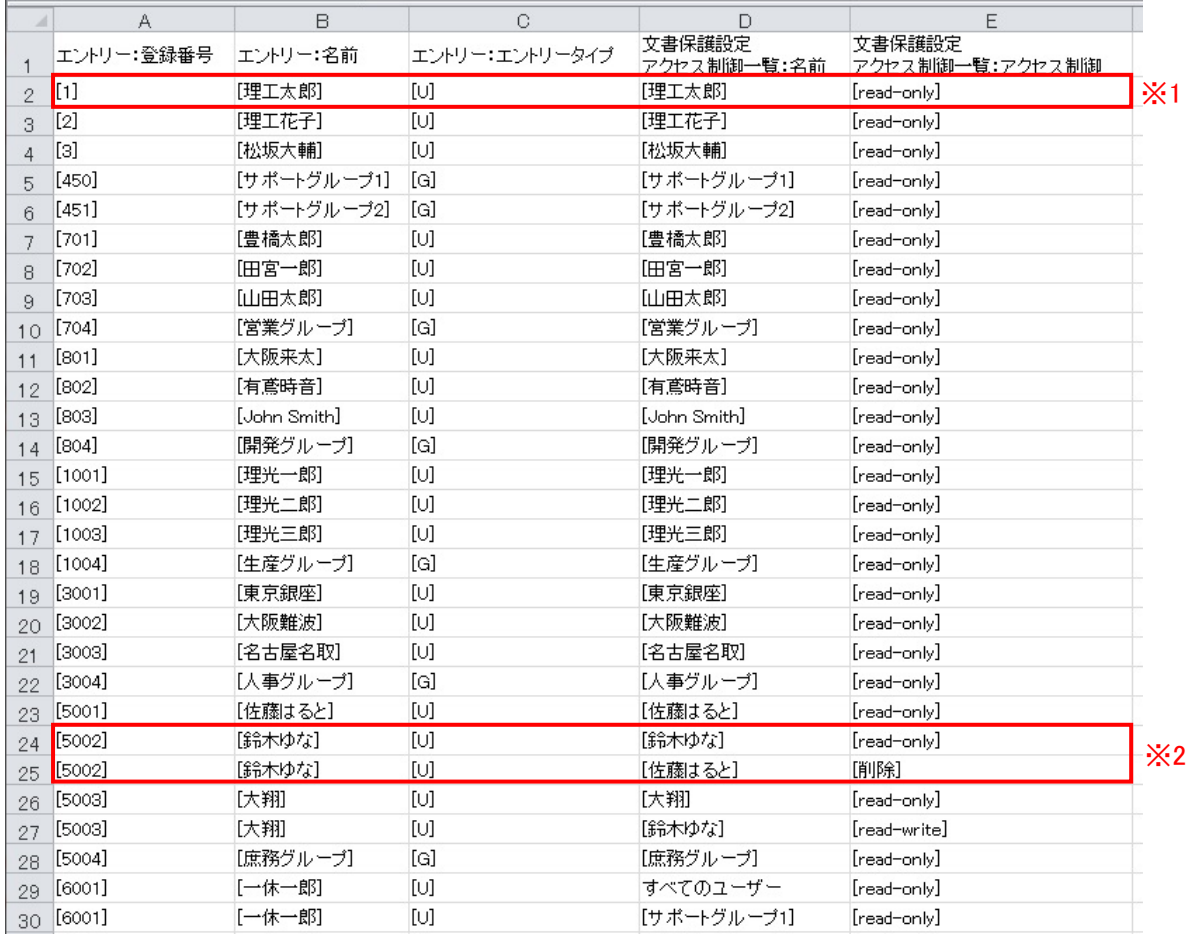

②文書保護の設定が意図した設定になっている場合、文書保護の設定の対処の必要はありません。

文書保護の設定が意図した設定になっていない場合、「5.5.宛先保護、文書保護設定の修正」を実施して ください。

# **5.5.** 宛先保護、文書保護設定の修正

「5.3.宛先保護設定の確認」、「5.4.文書保護設定の確認」で確認いただいた情報をもとに DMA/DML 上のアド レス帳テンプレートで宛先保護、文書保護の設定を修正します。

①DMA/DML を起動します。

②左ペインのアコーディオンメニューで「機器環境設定」-「アドレス帳」-「テンプレート」を開き、「アドレス帳」 タブの中から修正するアドレス帳テンプレートを選択します。

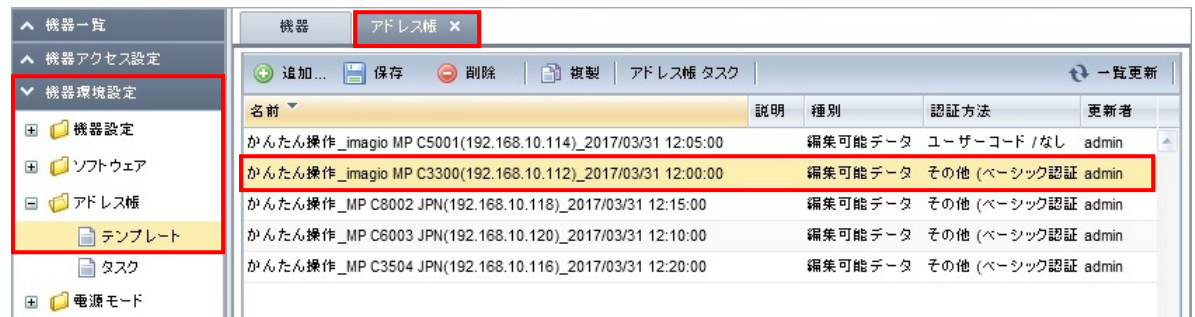

③「アドレス情報一覧」タブを表示し、宛先保護、文書保護のアクセス制御の修正を実施するユーザー/グ ループを選択します。

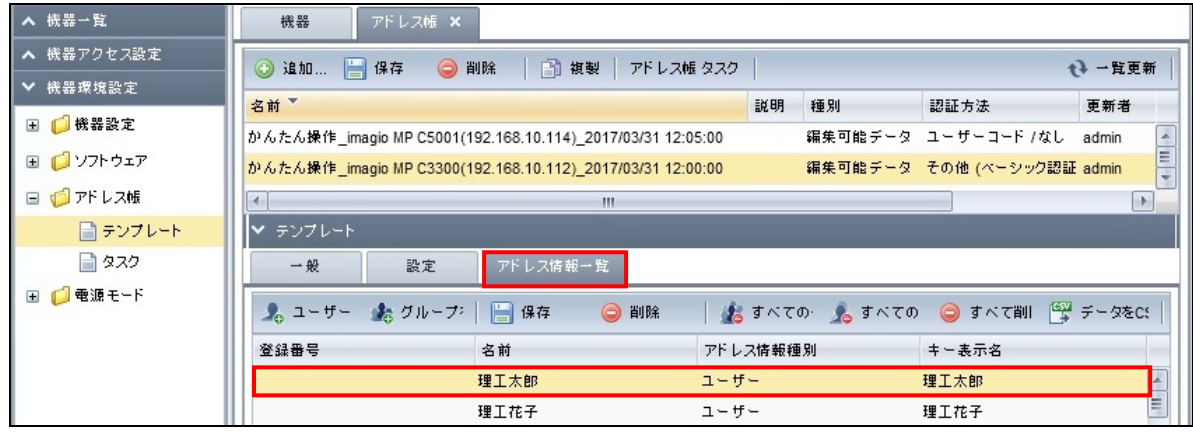

④「認証保護」タブを表示し、「宛先保護設定アクセス制御一覧」の設定の修正をします。

手順例 1>

[理工太郎]の「宛先保護設定アクセス制御一覧」に本来、ユーザー[理工花子]でアクセス制御 [read-only]が設定されている場合、その設定を追加します。

1.「宛先保護設定アクセス制御一覧」枠内の「追加」をクリックます。

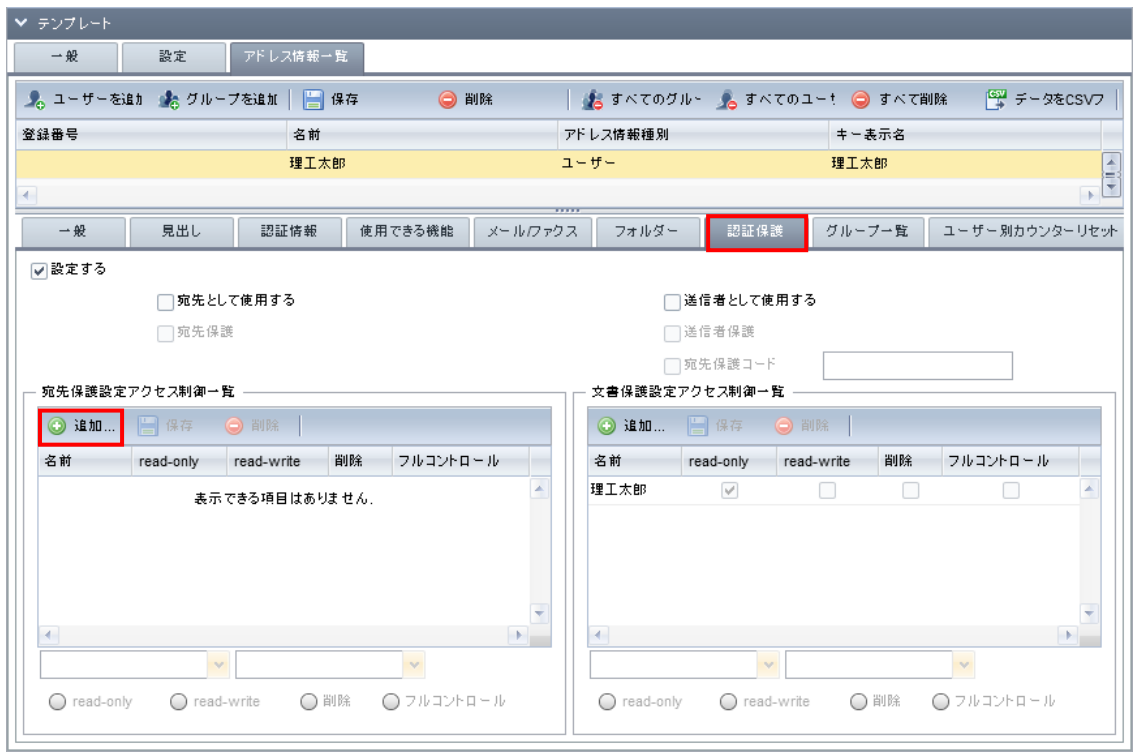

2.プルダウンメニューで「ユーザー」、「理工花子」を選択、ラジオボタンで[read-only]を選択後、「保存」 をクリックします。

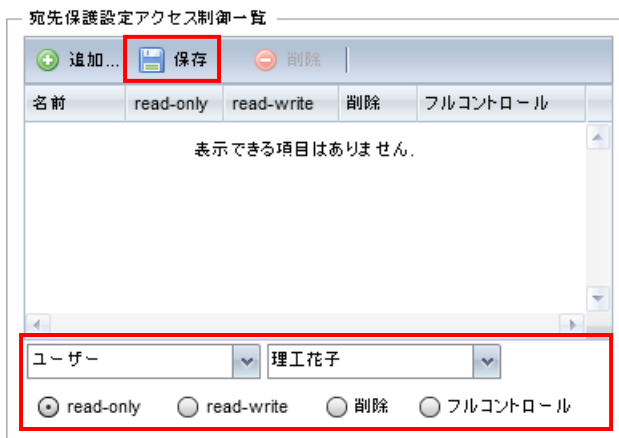

3.「宛先保護設定アクセス制御一覧」枠内にユーザー「理工花子」でアクセス制御[read-only]の設定が 追加されたことを確認します。

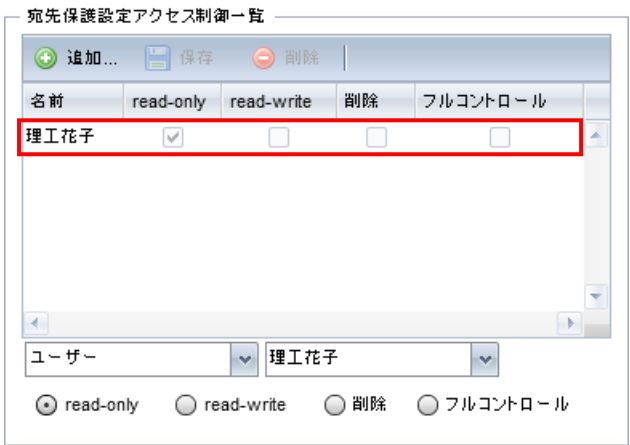

⑤次に「文書保護設定アクセス制御一覧」の設定の修正をします。

手順例 1>

[理工太郎]の「文書保護設定アクセス制御一覧」に本来、ユーザー[理工花子]でアクセス制御[フルコン トロール]が設定されている場合、その設定を追加します。

1.「文書保護設定アクセス制御一覧」枠内「追加」をクリックします。

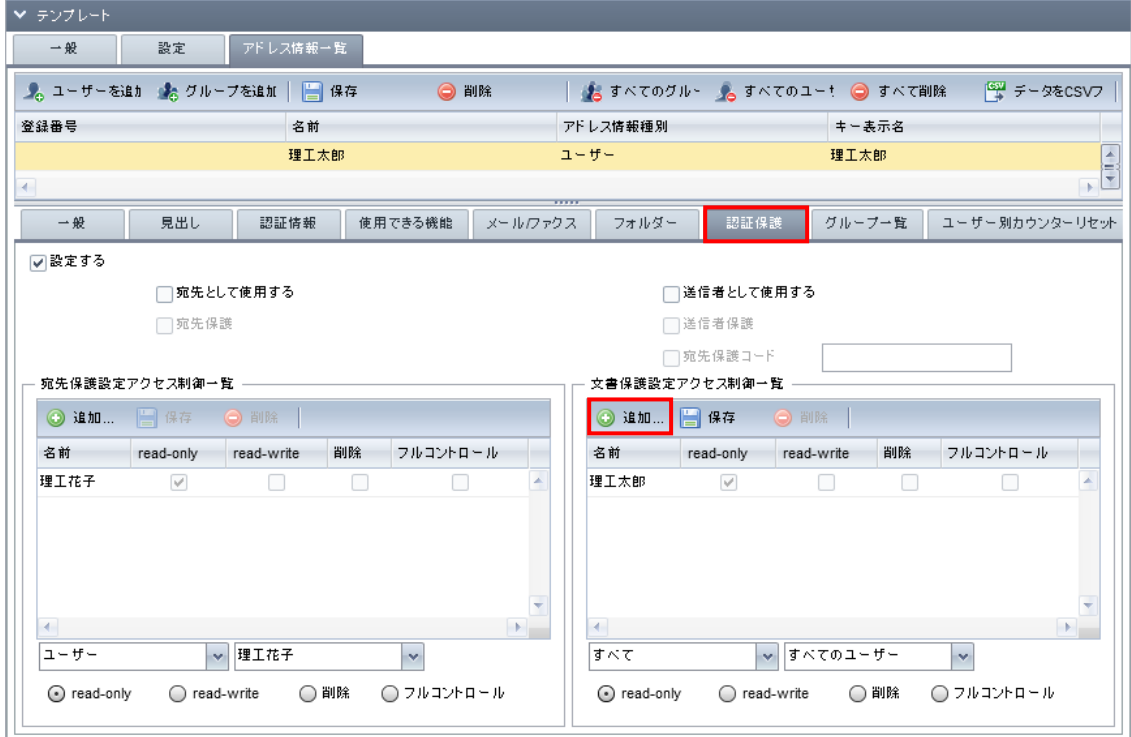

2.プルダウンメニューで「ユーザー」、「理工花子」を選択、ラジオボタンで[フルコントロール]を選択後、 「保存」をクリックします。

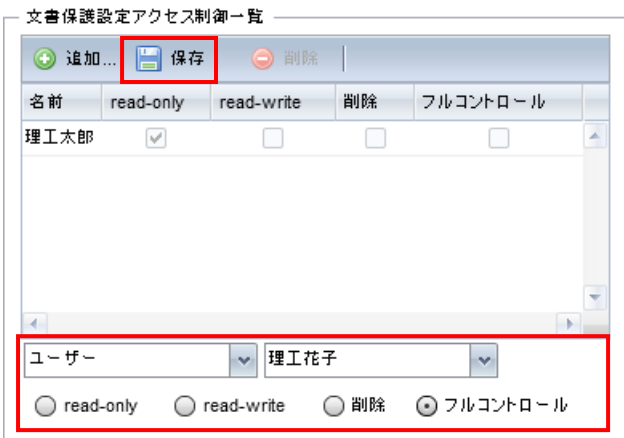

3.「文書保護設定アクセス制御一覧」枠内にユーザー「理工花子」でアクセス制御[フルコントロール]の 設定が追加されたことを確認します。

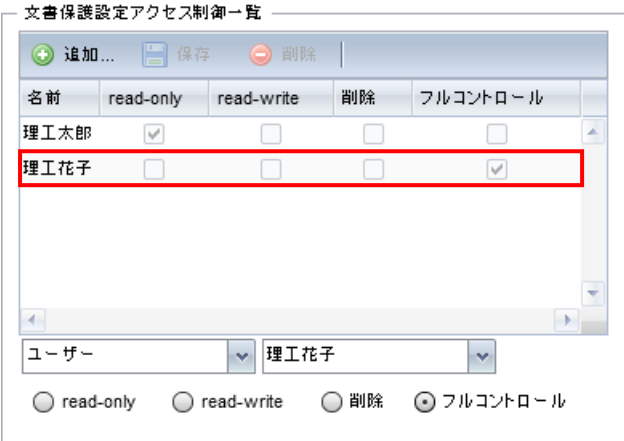

4.「手順③」で選択したユーザー/グループの宛先保護、文書保護のアクセス制御の修正が終了しまし たら、「アドレス情報一覧」タブの「保存」をクリックします。

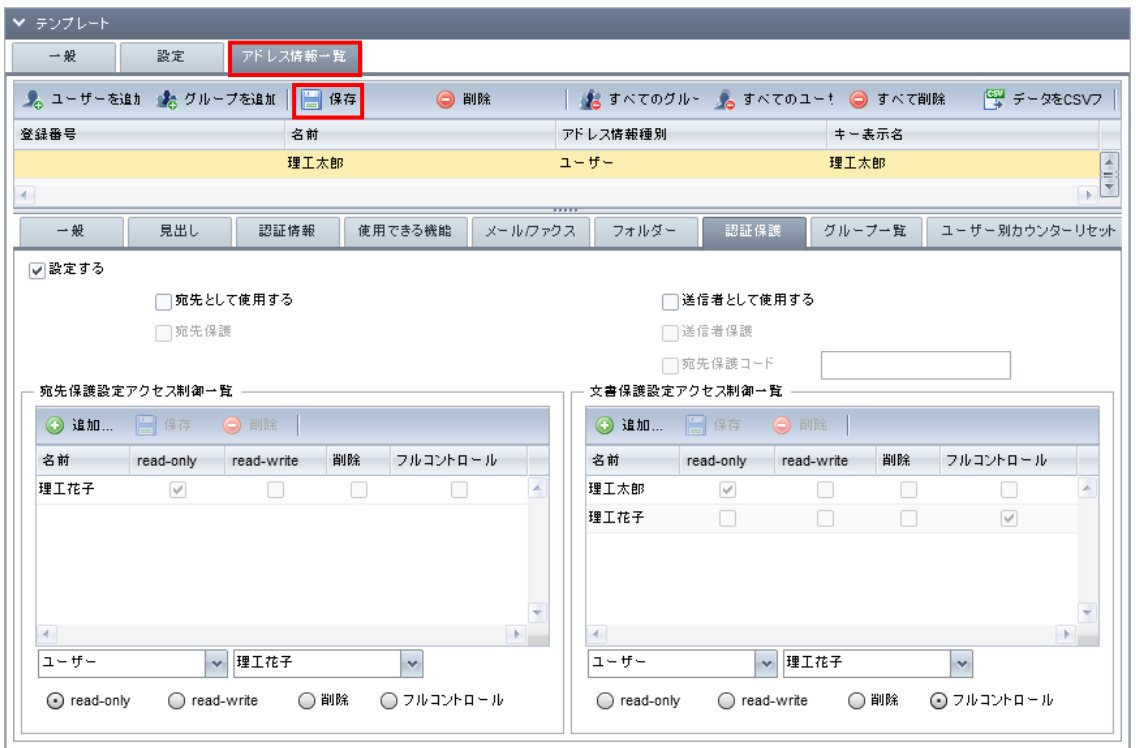

#### 手順例 2>

[人事グループ]の「宛先保護設定アクセス制御一覧」のユーザー[東京銀座]のアクセス制御に本来[フ ルコントロール]が設定されている場合、その設定を変更します。

1.「宛先保護設定アクセス制御一覧」枠内の[東京銀座]を選択します。

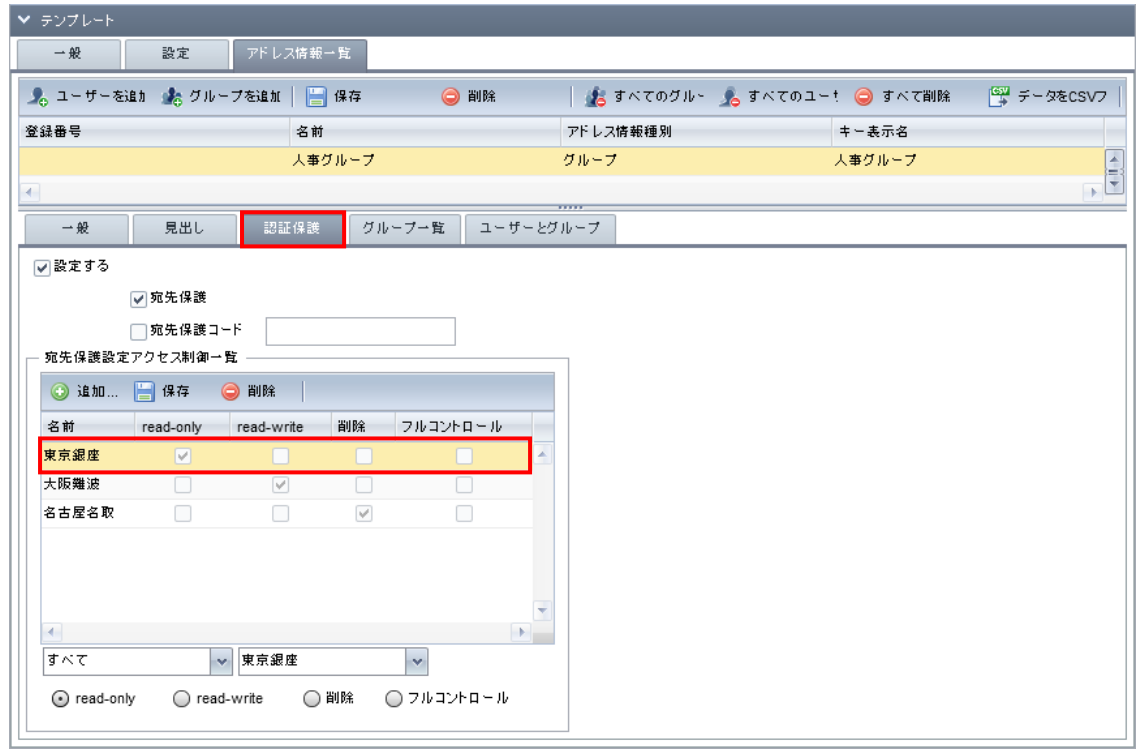

2. ラジオボタンで[フルコントロール]を選択後、「保存」をクリックします。

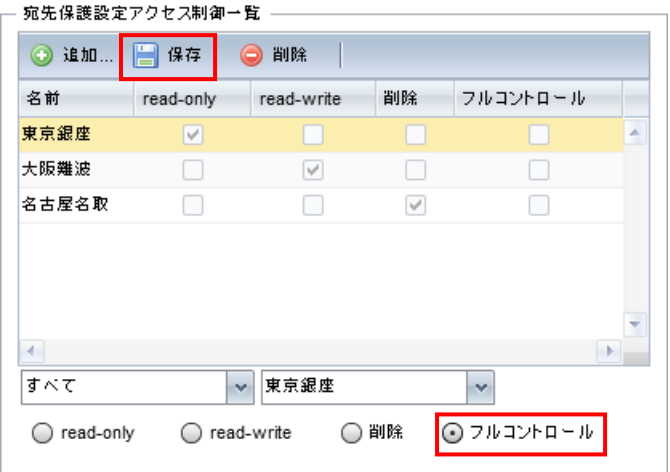

3.「宛先保護設定アクセス制御一覧」枠内のユーザー「東京銀座」のアクセス制御が[フルコントロール] に変更されたことを確認します。

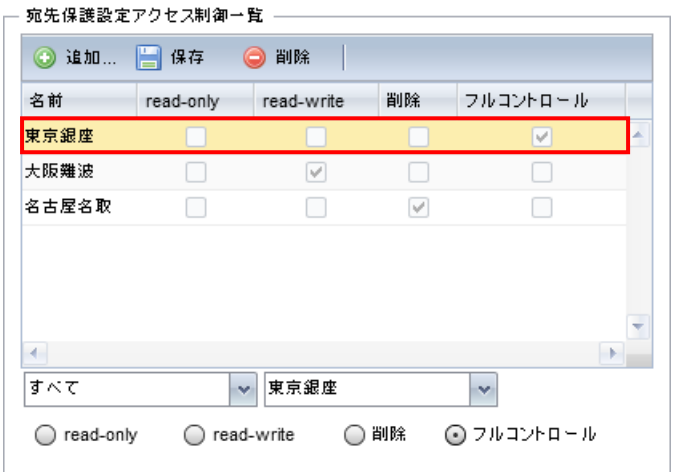

4.「手順③」で選択したユーザー/グループの宛先保護、文書保護のアクセス制御の修正が終了しまし たら、「アドレス情報一覧」タブの「保存」をクリックします。

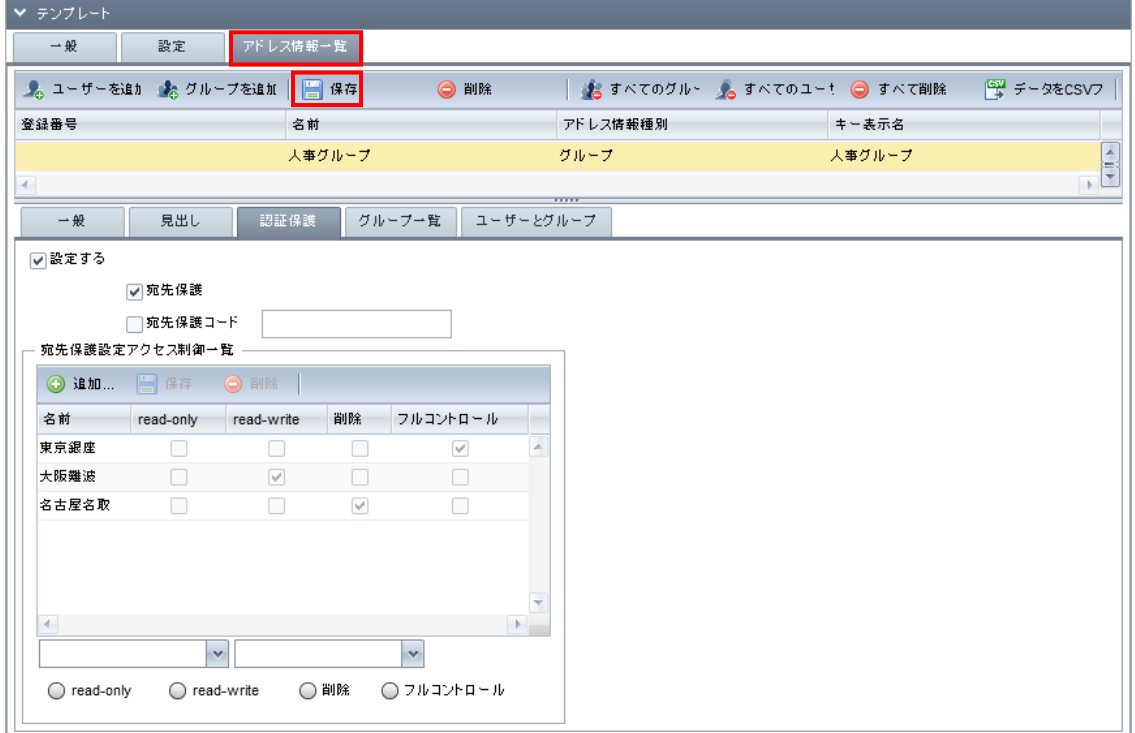

#### 手順例 3>

「鈴木ゆな]の「宛先保護設定アクセス制御一覧」、「文書保護設定アクセス制御一覧」に本来、ユーザー [鈴木ゆな]以外のユーザー/グループのアクセス制御の設定がされていない場合、設定されているユー ザー/グループを削除します。

1.「宛先保護設定アクセス制御一覧」枠内のユーザー[佐藤はると]を選択します。

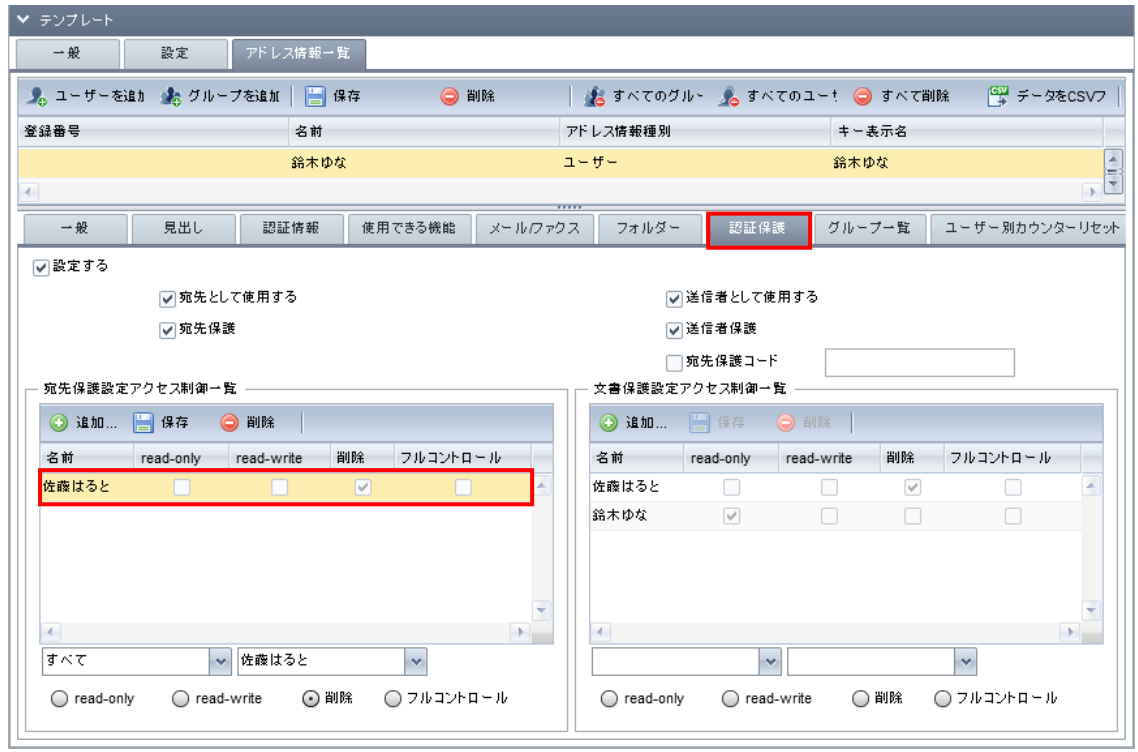

2.「宛先保護設定アクセス制御一覧」枠内の「削除」をクリックします。

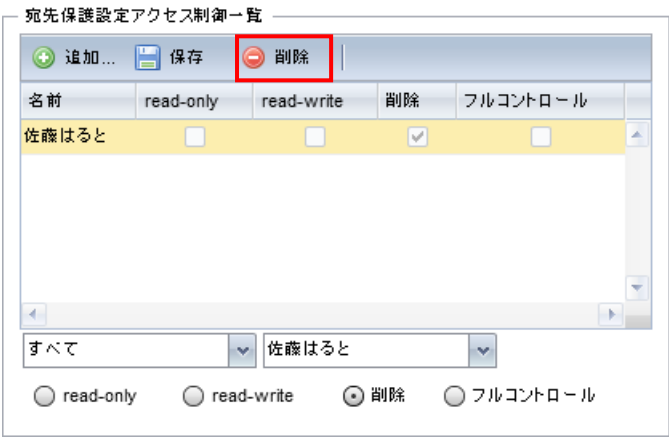

3.「確認中」画面が表示されますので、「はい」をクリックします

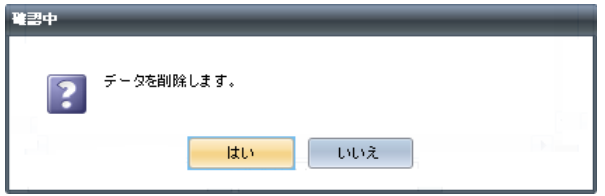

4.「文書保護設定アクセス制御一覧」枠内のユーザー[佐藤はると]を選択します。

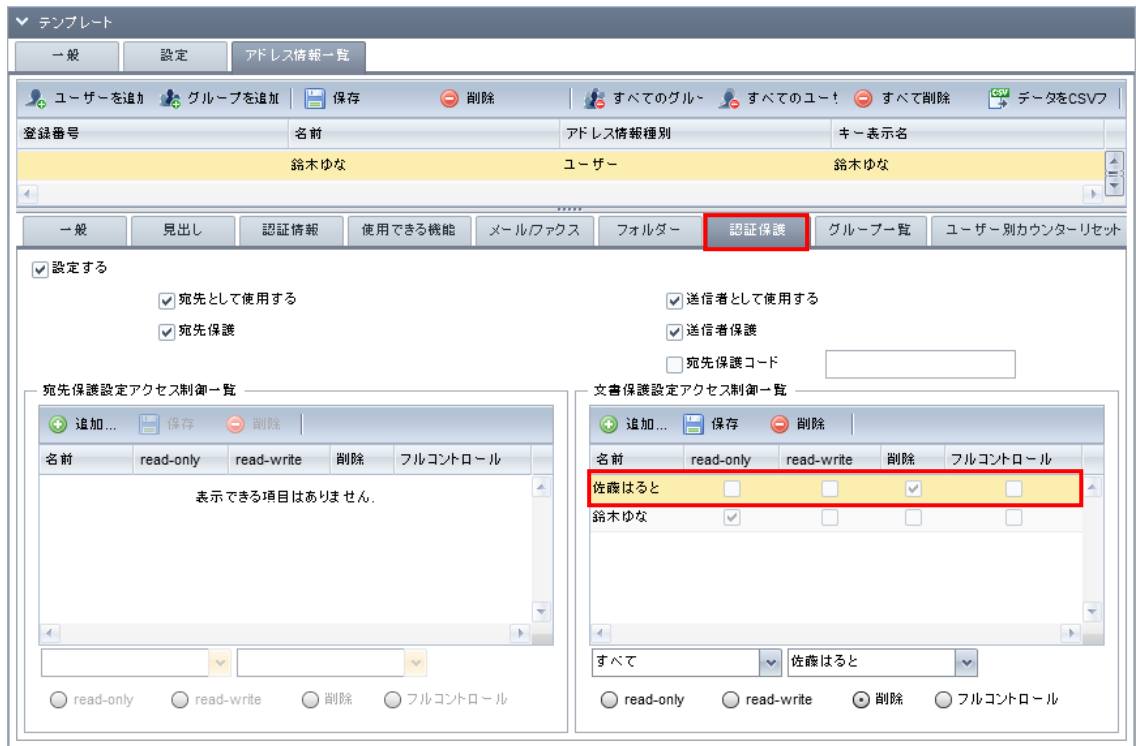

5.「文書保護設定アクセス制御一覧」枠内の「削除」をクリックします。

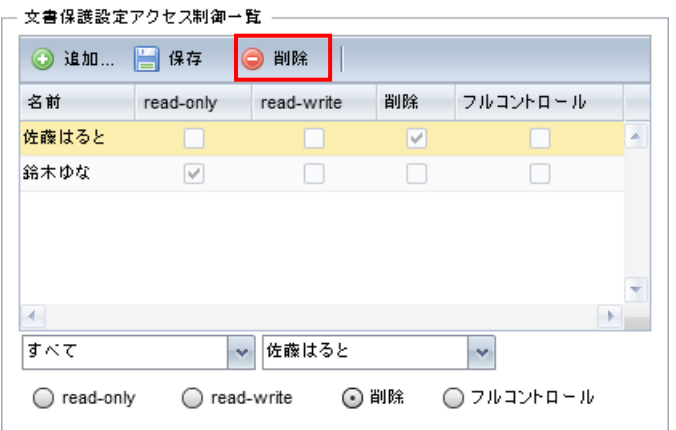

6.「確認中」画面が表示されますので、「はい」をクリックします

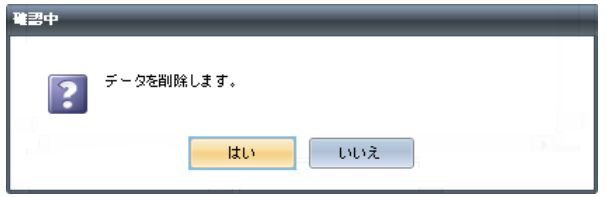

7.「手順③」で選択したユーザー/グループの宛先保護、文書保護のアクセス制御の修正が終了しまし たら、「アドレス情報一覧」タブの「保存」をクリックします。

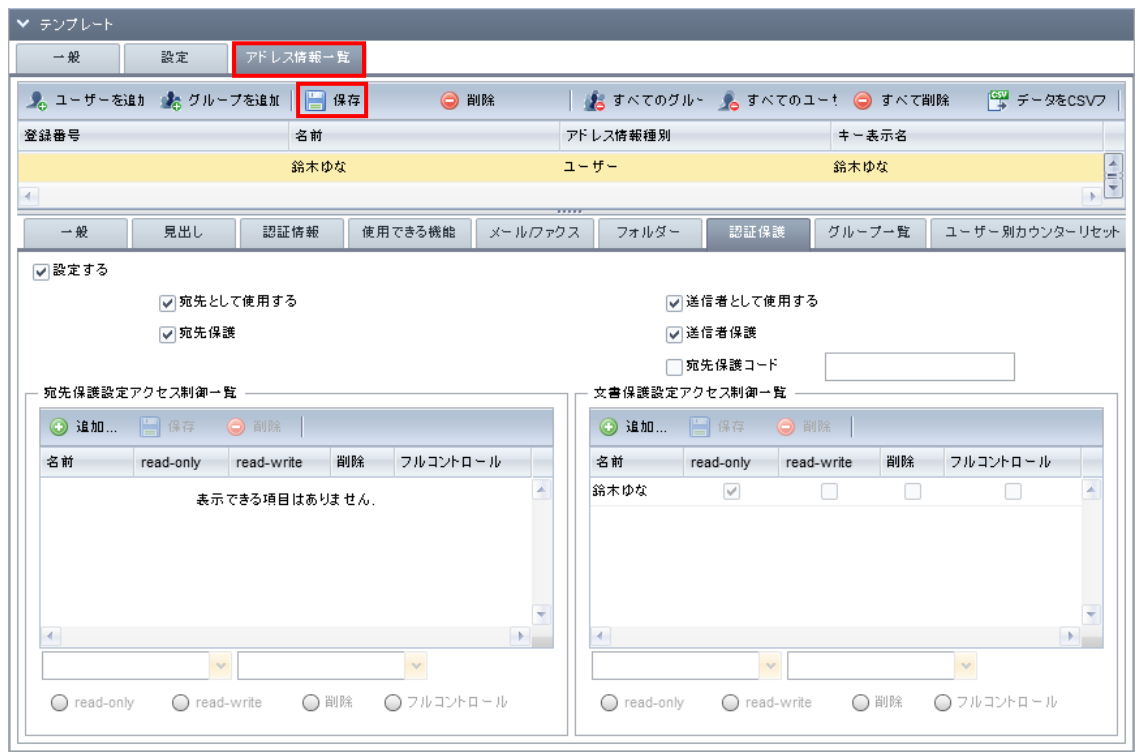

- ⑥「手順③」~「手順⑤」を修正の必要なユーザー/グループに対して繰り返し実施します。
- ⑦「手順②」で選択したアドレス帳テンプレートの全てのユーザー/グループの修正が終了しましたら、「アド レス帳」タブの「保存」をクリックします。

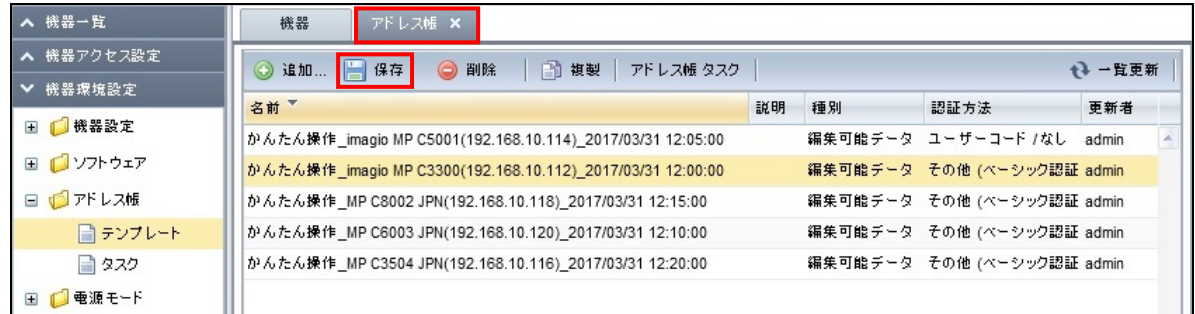

⑧「手順②」~「手順⑦」を修正の必要なアドレス帳テンプレートに対して繰り返し実施します。

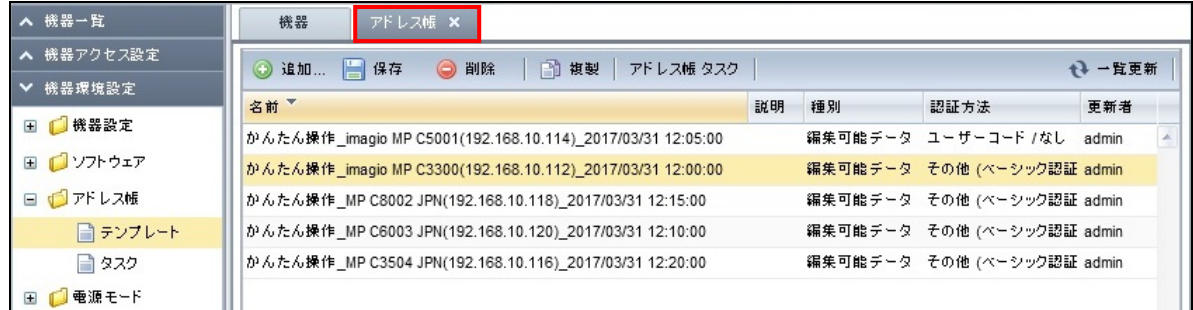

# 6. 機器へアドレス帳データを適用する

# 重要!!

修正したアドレス帳データを機器に適用すると、適用処理中は機器を使用できません。 また、機器へのアドレス帳データの適用時、対象機器が使用(紙詰まりなどのエラー発生含む)されていると適用 に失敗する場合がありますので、対象機器が使用されていない状態の時間に実施してください。 ※「スケジュール」を設定して機器へアドレス帳データの適用をおこなう場合は、DMA/DMLと機器が起動してい る時間帯でかつ、機器が使用されていない時間帯(たとえば夜間)で設定してください。

①左ペインのアコーディオンメニューで「機器環境設定」-「アドレス帳」-「タスク」を開き、「アドレス帳タスク」 タブ内の「追加」をクリックします。

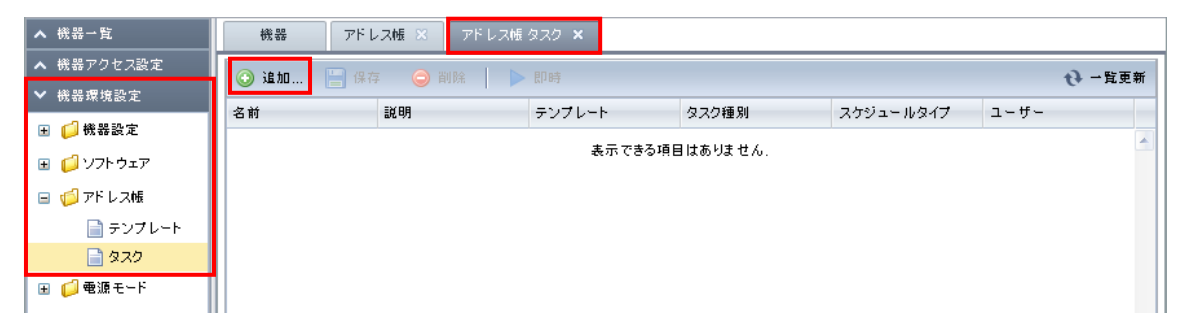

②「一般」タブを開きます。

タスクの名前を入力、テンプレートのプルダウンメニューからアドレス帳テンプレートを選択、種別で適用 を選択します。タスクの名前には機器へ適用するアドレス帳テンプレートが判別しやすいようにしてくださ い。

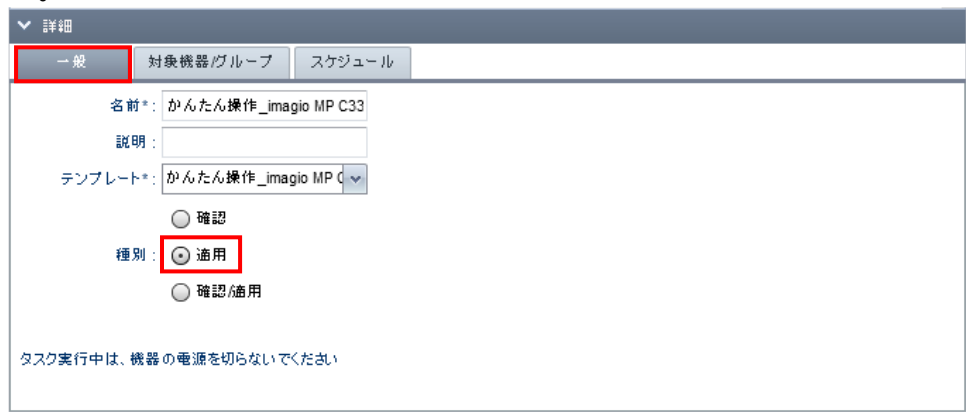

③「対象機器/グループ」タブを開き、「機器の追加」をクリックします。

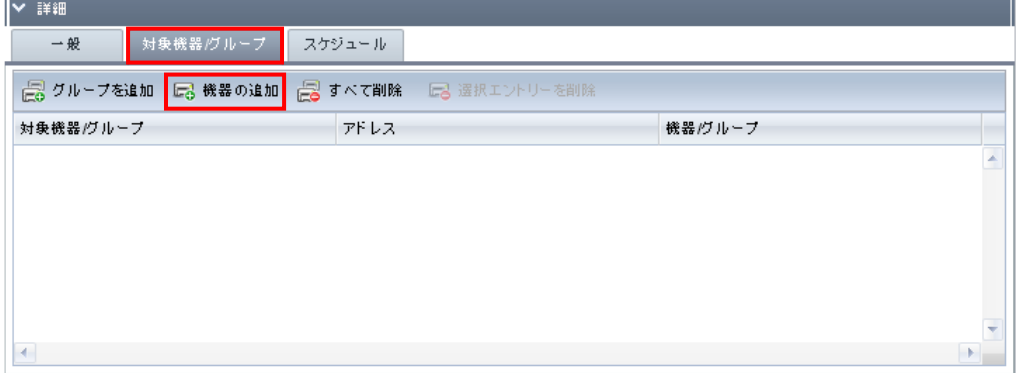

4「すべての機器」の枠内からアドレス帳を適用する機器を選択し、■をクリックします。

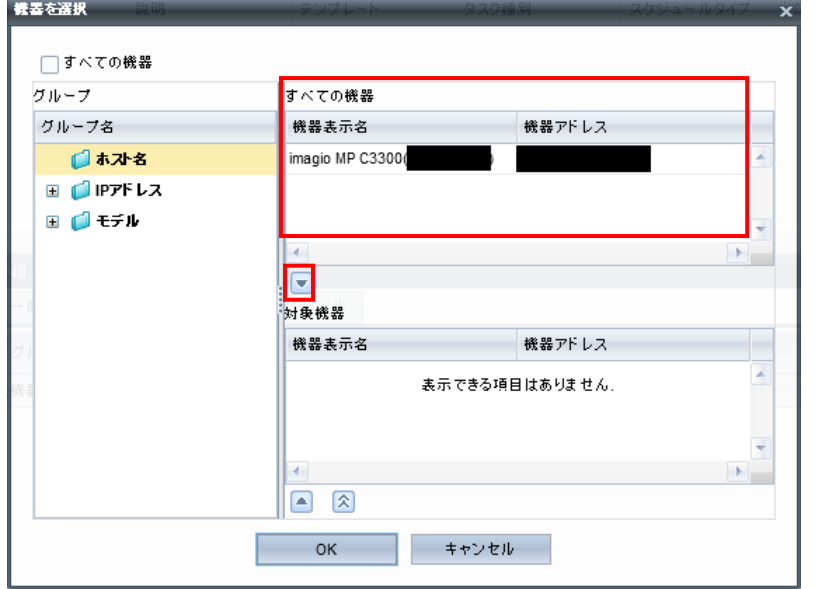

⑤「対象機器」の枠内に選択した機器が表示されたことを確認し、「OK」をクリックします。

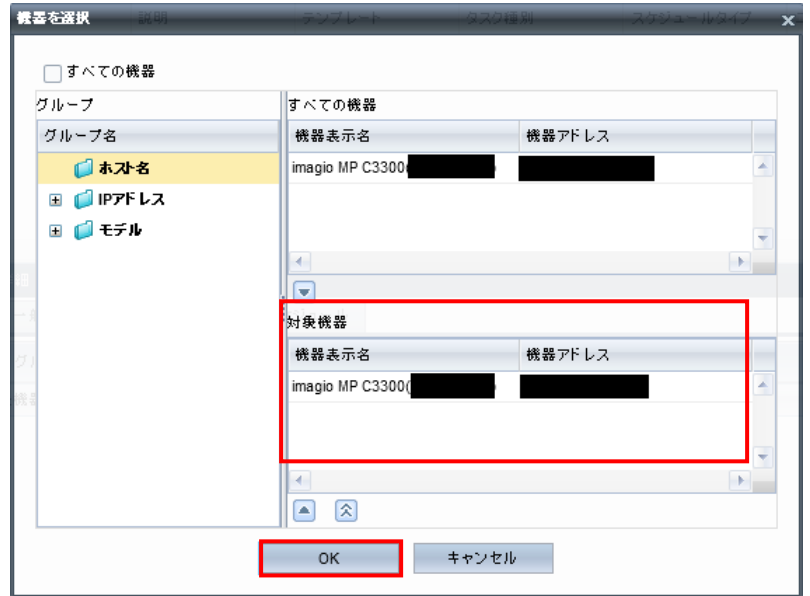

⑥「アドレス帳タスク」タブ内の「保存」をクリックします。

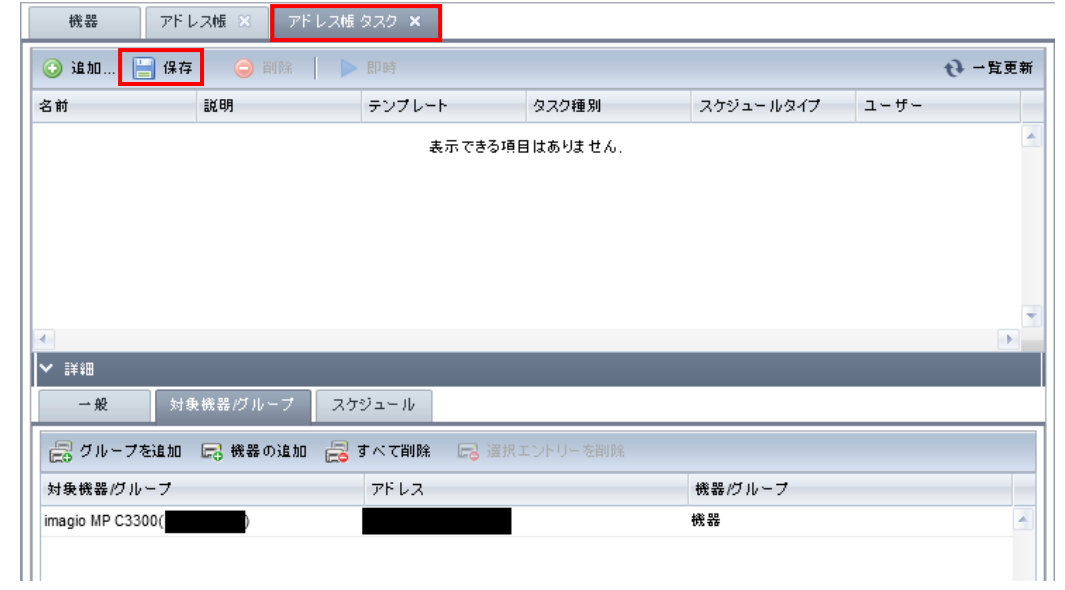

⑦「アドレス帳タスク」タブ内の「即時」をクリックすると、アドレス帳テンプレートが選択した機器に適用され ます。

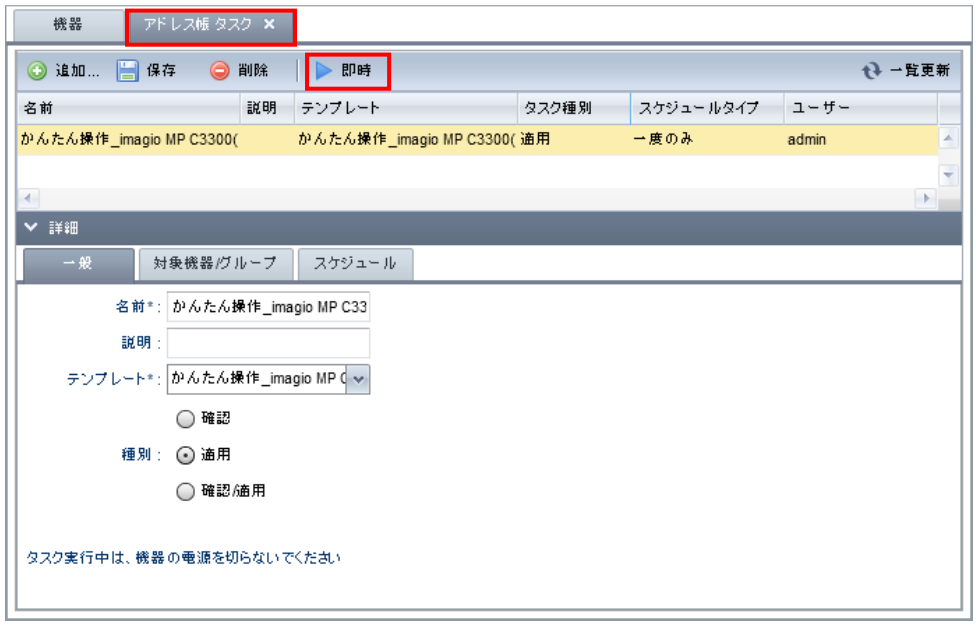

⑧左ペインのアコーディオンメニューで「タスク」-「タスクログ」タブを開き、実行したアドレス帳タスクを選択し ます。

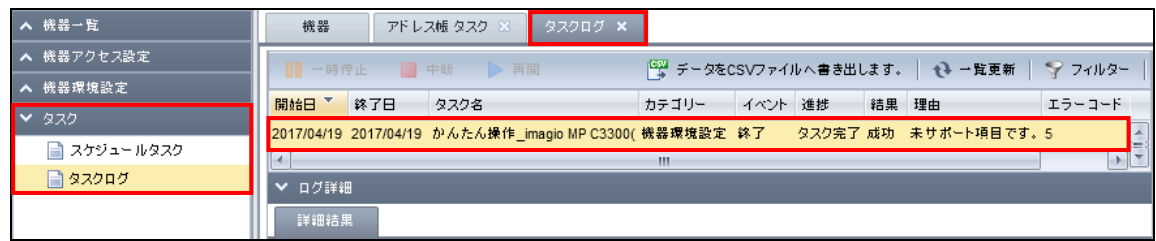

⑨「ログ詳細」-「詳細結果」タブ内の「アドレス帳:適用」の結果をダブルクリックすると、ユーザー/グループ ごとの適用結果が表示されますので、編集したユーザー/グループの結果が成功になっていることを確 認します。

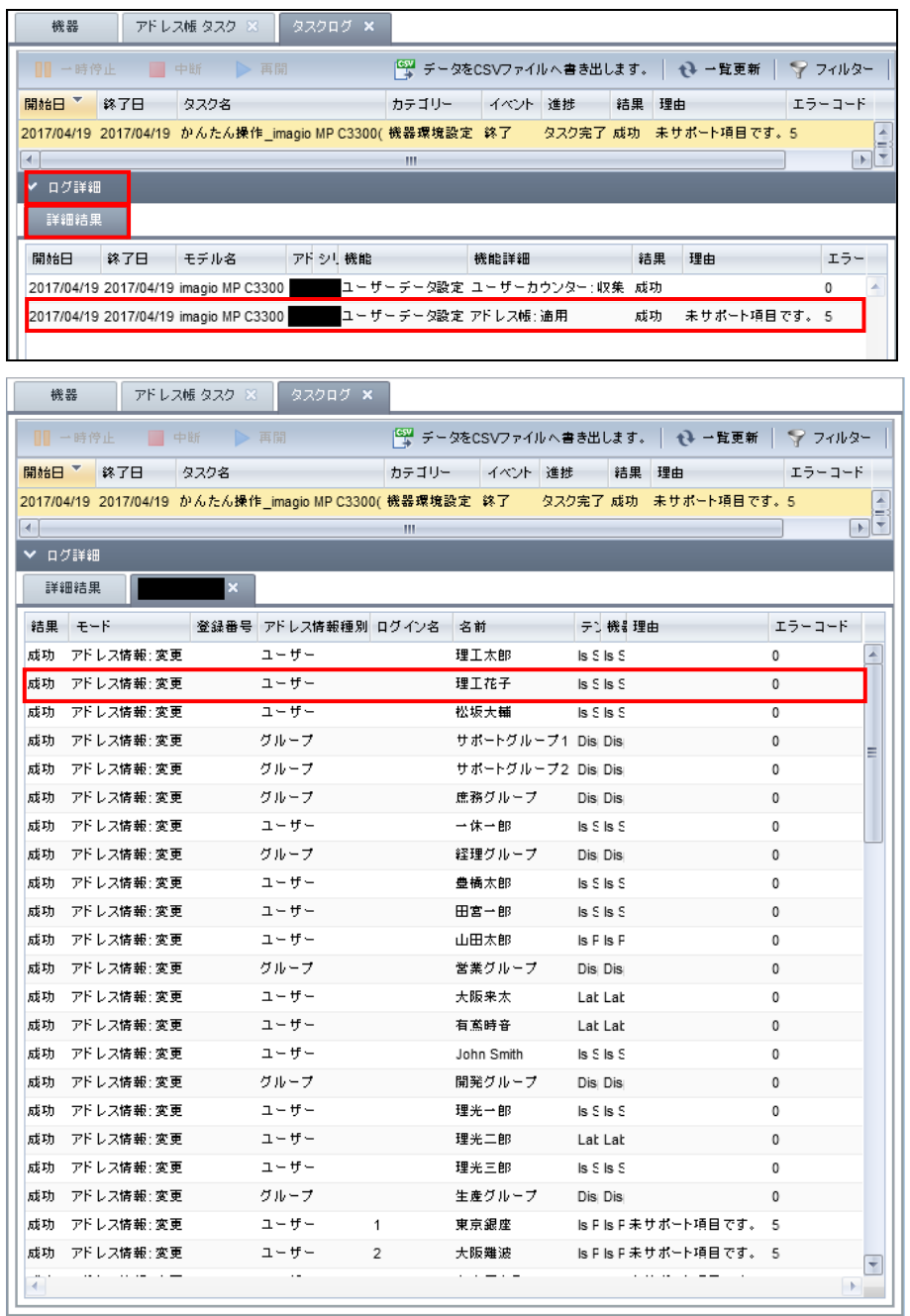

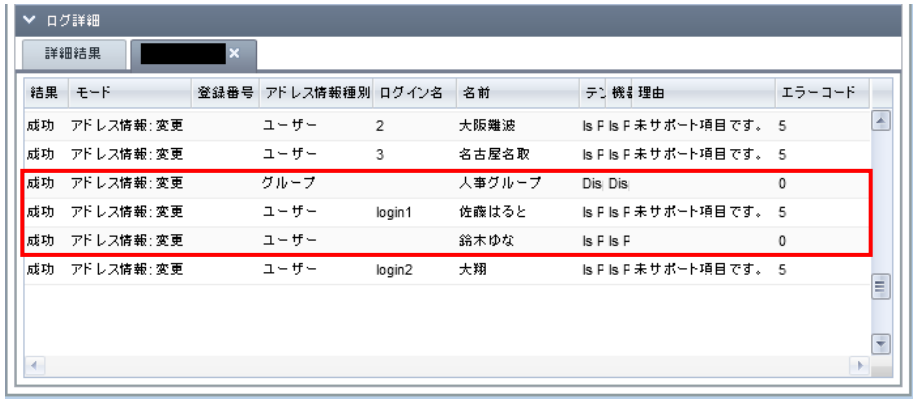

### ★補足

アドレス帳データを機器へ適用した際、タスクログの結果は成功となっているにも関わらず、

[理由:未サポート項目です][エラーコード:5]

と表示される場合があります。

該当機器が「印刷利用量制限上限値」機能を有している機器で、かつ「印刷利用量制限上限値」機能が未使 用状態であれば、仕様動作になりますので対処の必要はありません。